# **Wireless LAN Access Point**

**User's Manual**

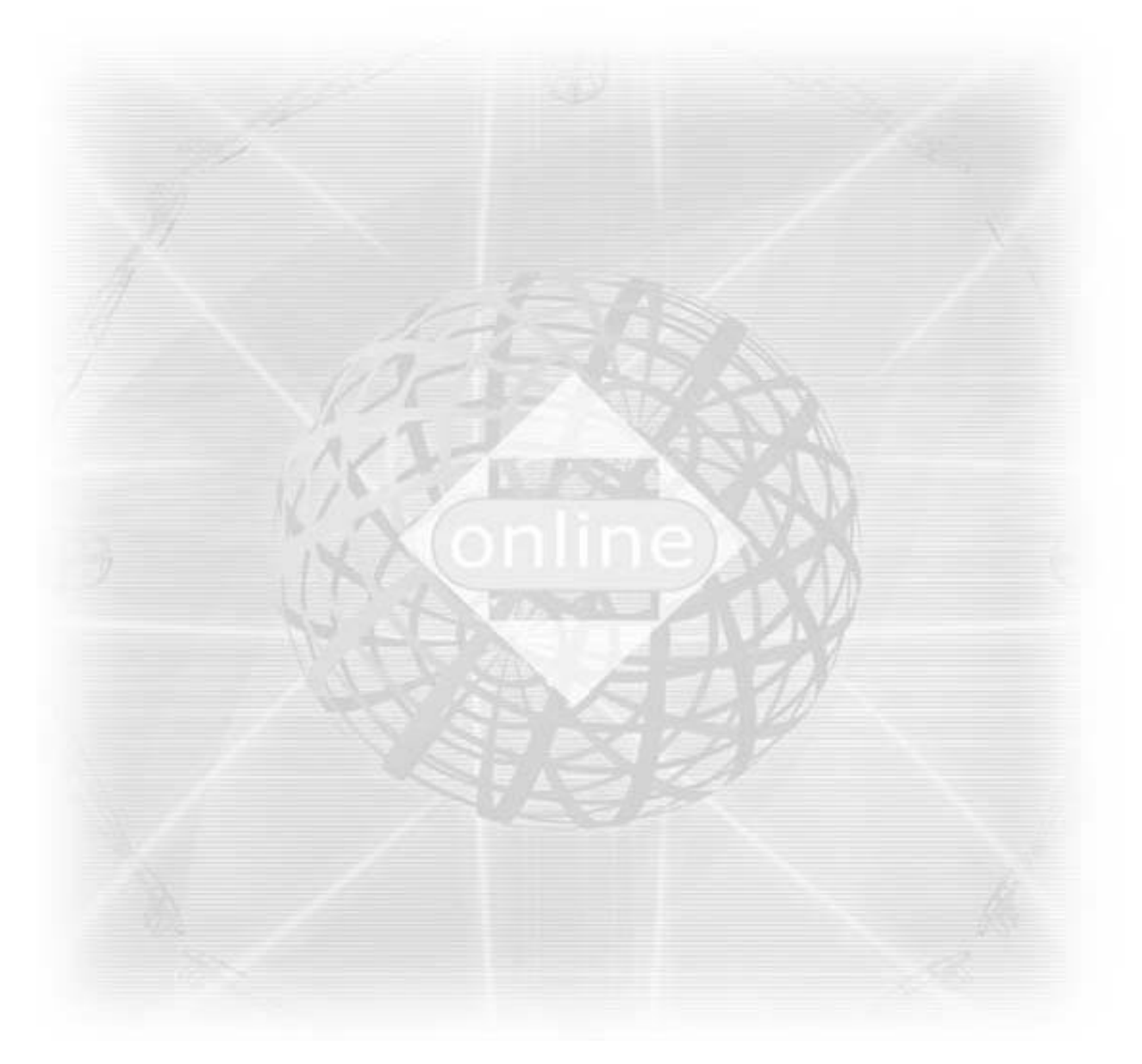

# **Version 1.1**

### **Copyright © 2003 by manufacturer. All rights reserved.**

No part of this documentation may be reproduced in any form or by any means or used to make any derivative work (such as translation, transformation, or adaptation) without written permission from the copyright owner.

All the other trademarks and registered trademarks are the property of their respective owners.

# **Statement of Conditions**

The content described in this manual may be improved or changed at any time and it is subject to be changed without notice.

Manufacturer assumes no responsibility for errors contained herein or for direct, indirect, special, incidental or consequential damages with the furnishing, performance, or use of this manual or equipment supplied with it, even if manufacturer of its suppliers have been advised of the possibility of such damages.

#### **Electronic Emission Notices**

This device complies with Part 15 of the FCC Rules. Operation is subject to the following two conditions:

- (1)This device may not cause harmful interference.
- (2)This device will accept any interference received, including interference that may cause undesired operation.

# **FCC Radio Frequency Interference Statement**

This equipment has been tested and found to comply with the limits for a class B digital device, pursuant to Part 15 of the FCC rules. These limits are designed to provide reasonable protection against harmful interference when the equipment is operated in a commercial environment. This equipment generates, uses, and can radiate radio frequency energy and, if not installed and used in accordance with the instruction manual, may cause harmful interference to radio communications. Operation of this equipment in a residential area is likely to cause harmful interference in which case the user need to correct the interference at his area. If the equipment causes interference to radio or television reception, try to correct the interference by using one or more of the following measures:

- ü Plug the equipment into an outlet that is on a different circuit from the television or radio.
- ü Change the direction of the television or radio antenna until the interference disappears.
- Move the equipment to one side or the other of the television or radio.
- Move the equipment farther away from the television or radio.

To assure continued compliance, any changes or modifications not expressly approved by manufacturer could void the user's authority to operate the equipment.

#### **FCC Radiation Exposure Statement**

This device and its antennas must operate with a separation distance of at least 20 cm from all persons and must not be co-located or operating in conjunction with any other antenna or transmitter. End users must be provided with specific operating instructions for satisfying RF exposure compliance.

# FC CE0470 O

This product has been certified in France, Germany, Italy, Spain, Sweden, UK, and US.

#### **Prohibition of co-location**

This device and its antenna(s) must not be co-located or operating in conjunction with any other antenna or transmitter.

#### **Regulatory information / Disclaimers**

Installation and use of this Wireless LAN device must be in strict accordance with the instructions included in the user documentation provided with the product. Any changes or modifications (including the antennas) made to this device that are not expressly approved by manufacturer may void the user's authority to operate the equipment. The manufacturer is not responsible for any radio or television interference caused by unauthorized modification of this device, or the substitution or attachment of connecting cables and equipment other than manufacturer specified. It is the responsibility of the user to correct any interference caused by such unauthorized modification, substitution or attachment. Manufacturer and its authorized resellers or distributors will assume no liability for any damage or violation of government regulations arising from failing to comply with these guidelines.

#### **Caution Statement of the FCC Radio Frequency Exposure**

This Wireless LAN radio device has been evaluated under FCC Bulletin OET 65C and found compliant to the requirements as set forth in CFR 47 Sections 2.1091, 2.1093, and

15.247(b)(4) addressing RF Exposure from radio frequency devices. The radiation output

power of this Wireless LAN device is far below the FCC radio frequency exposure limits.

Nevertheless, this device shall be used in such a manner that the potential for human contact during normal operation —as a mobile or portable device but use in a body-worn way is strictly prohibit. When using this device, a certain separation distance between antenna and nearby persons has to be kept to ensure RF exposure compliance.

# **MPE Statement (Safety Information)**

Your device contains a low power transmitter. When device is transmitted it sends out Radio Frequency (RF) signal.

# LIMITED WARRANTY

This product is warranted by manufacturer to be free from defects in material and workmanship for one (1) year from the date of purchase unless otherwise stated.

During this period if this product is found to be defective in material or workmanship, manufacturer or one of its authorized service facilities will at its option either repair or replace this product without charge, subject to the following conditions, limitations and exclusions:

- 1. This warranty extends to the original consumer purchaser only and is not assignable or transferable.
- 2. This warranty shall not apply to any product which has been subjected to misuse, abuse, abnormal use, negligence, alteration or accident, or has had its serial number altered or removed.
- 3. This warranty does not apply to any defects or damage directly or indirectly caused by or resulting from the use of unauthorized replacement parts and/or service performed by unauthorized personnel.
- 4. This warranty does not apply to the software driver that accompanies this product.

This warranty is made expressly in lieu of all other warranties, expressed or implied, including but not limited to any implied warranty of merchantability of fitness for a particular purpose, and all other obligations on the part of Manufacturer provided, however, that if the disclaimer of implied warranties is ineffective under applicable law, the duration of any implied warranties arising by operation of law shall be limited to one (1) year from the date of purchase or such longer period as may be required by applicable law.

Manufacturer hereby disclaims any and all liabilities for consequential and incidental damages arising out of or in connection with any breach of this warranty or any other claim with respect to this product, including but not limited to claims of negligence, strict liability in tort or breach of contract.

# **Table of Contents**

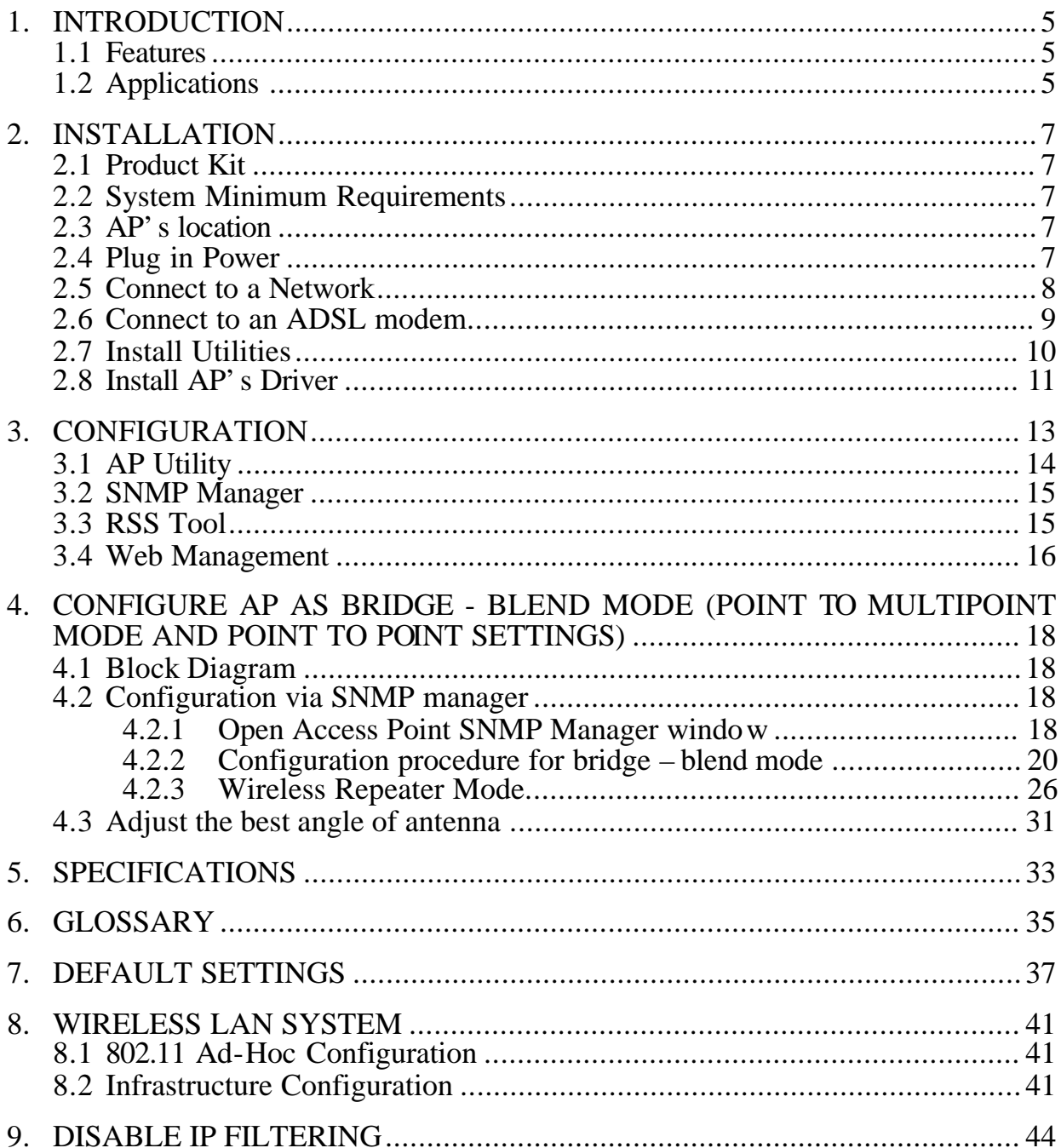

#### 1. INTRODUCTION

Wireless LAN is local area networking without wires, which uses radio frequencies to transmit and receive data between PCs or other network devices. Wireless LAN is able to configure independent networks and infrastructure networks. The former is suitable for small or temporary peer-to-peer configurations, and the latter is offering fully distributed data connectivity via micro cells and roaming.

The Wireless Access Point (AP) is designed to meet the mobility, performance, security, interoperability, management, reliability requirements of IEEE 802.11b high data rate standard and IEEE 802.3 Ethernet 10 Base-T standard. This installed AP can communicate with other IEEE 802.11b and IEEE 802.3 compatible products to create a wireless network in your office or home.

#### 1.1 Features

Compliant with IEEE 802.11b standard Automatic data rate fallback under noisy environment (11 / 5.5 / 2 / 1 Mbps) Supports full mobility and seamless roaming from cell to cell Local, remote and automatic configuration Easy client management with supplied utility software Desktop and wall/ceiling mount Operating range Open environment: Up to 300m Office environment:  $30 \sim 100$ m Bridging function Support IEEE 802.11d International roaming Provide repeater function Wireless to wireless filtering Site Survey function Support IEEE 802.1x Port Based Network Access Provide web server function

#### 1.2 Applications

Home networking for device sharing - Remote access to corporate network information email, file transfer and terminal emulation.

Frequently changing environments - Retailers, manufacturers and banks that frequently rearrange the workplace and change location.

SOHO (Small Office and Home Office) users - SOHO users need easy and quick installation of a small computer network functions.

Inter-building connection - The wireless building-to-building network installs quickly, requires no monthly lease fees, and provides the flexibility to reconfigure easily.

Typical applications include hard-to-wire buildings, campuses, hospitals/medical offices, warehouse, security huts, exhibition centers, etc.

Temporary LANs for special projects or occasions - Auditors require workgroups

at customer sites. Trade shows, exhibitions, retailers, airline, and shipping companies need additional workstations for the peak periods of data traffic.

# 2. INSTALLATION

Please follow steps described in Section 2.1 through 2.8 to install your AP -- including hardware, driver, and utilities.

# 2.1 Product Kit

Before starting installation, please make sure the Wireless Access Point (AP) package you purchased includes the following four items:

- 1) Wireless Access Point with one antenna.
- 2) CD-ROM (containing Driver/Utility, and User's Manual).
- 3) User's Manual (hard copy).
- 4) Power adapter with power cord.

If anything from the above items is missing, please contact your vendor.

#### 2.2 System Minimum Requirements

Your system should meet the following minimum requirements to install the AP successfully.

- 1) LAN with Ethernet network device such as hub or switch.
- 2) An A/C power outlet (100~240V, 50~60Hz) close to the location of AP (refer to Section 2.3).
- 3) UTP Ethernet cable (category 3, 4, or 5) with RJ-45 connectors and enough length from the location of AP to the hub.

#### 2.3 AP's location

Please choose a proper place for your AP. Normally, the best location to place the AP is at the center of all your mobile stations within line of sight. The higher altitude is for the AP's location, the better performance it may have.

#### 2.4 Plug in Power

Plug the power cord of power adapter into the socket marked with  $\rightarrow \rightarrow \rightarrow$  on the rear panel of AP, and plug the power adapter into an A/C power outlet. When completed, the power LED on the top panel should light up as shown in Table 1. Note that only use the power adapter supplied with AP; otherwise, the AP may be damaged.

| LED |            | Off                                    | On                                      | Flash                                                                                 |
|-----|------------|----------------------------------------|-----------------------------------------|---------------------------------------------------------------------------------------|
|     | I AN       | No power.<br>No network<br>connection. | Link to hub, but no<br>network traffic. | LAN traffic is detected. The<br>heavier the traffic, the faster<br>the LED flashes.   |
|     | <b>RSS</b> | Nil.                                   | Nil.                                    | RSS is detected. The bigger<br>the RSS, the faster the LED<br>flashes.                |
|     | Power      | No power.                              | Power on                                | Nil.                                                                                  |
|     |            | Nil.                                   | Nil.                                    | Radio traffic is detected. The<br>heavier the traffic, the faster<br>the LED flashes. |

Table 1. LED Indicators

#### 2.5 Connect to a Network

Plug one end of a RJ-45 UTP Ethernet cable into the socket marked with  $\Box$  on the rear panel of AP, then plug the other end of this Ethernet cable into a free socket of the hub's LAN ports. When completed, the LAN LED on the top panel should light up as shown in Table 1.

Note that your wireless LAN is able to operate in some simple systems, i.e. only one AP and a DHCP server available, by using the default settings (refer to Section 7) whenever you have completed the above steps successfully. If in such case, your installation process is completed and you can neglect the following steps. Otherwise, the following steps should be resumed for complicated systems or for the case that you would like to change the AP's settings.

#### 2.6 Connect to an ADSL modem

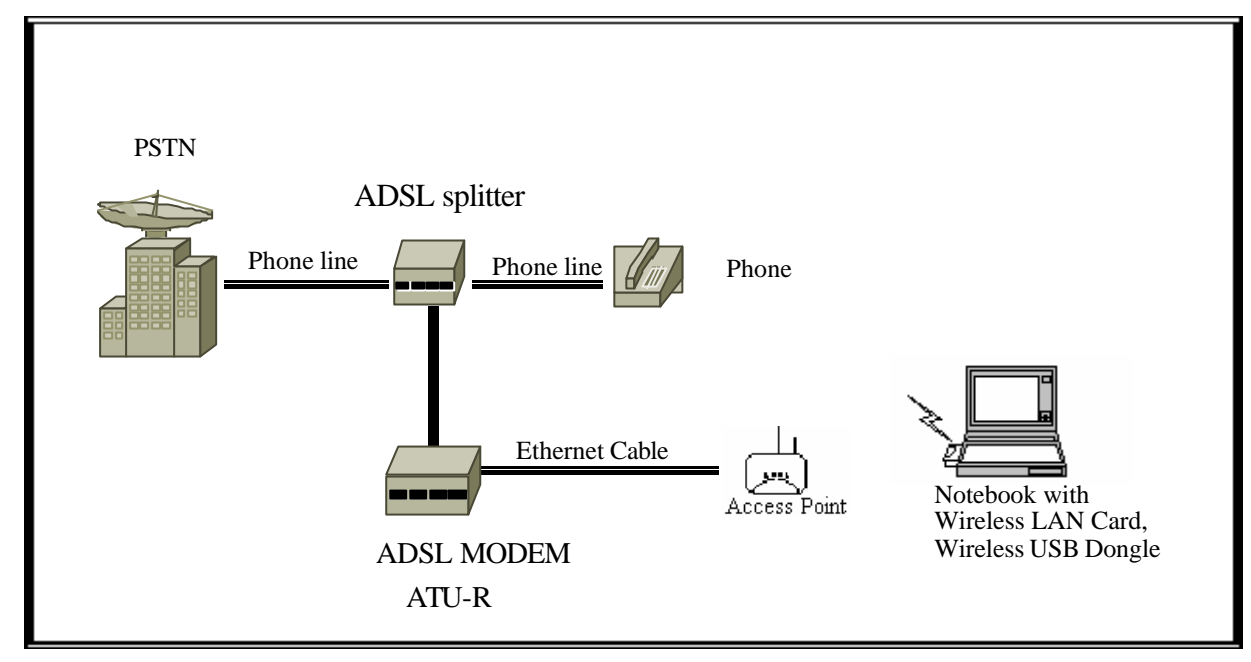

Direct Connection of AP to ADSL Modem

Please note the conditions for the connection of AP with ADSL modem:

If the AP is directly connected to the ADSL modem output, an Ethernet cable type (crossover or straight-through) is dependent on ADSL modem.

If the AP is connected to the ADSL modem through a hub, it depends on what kinds of ADSL services.

- 1) ADSL service with dynamic IP addresses: the AP is connected to one of the hub's LAN ports, standard RJ-45 cables are used to connect among AP, Hub, and ADSL modem.
- 2) ADSL service with a fixed IP address: A Router or IP sharing device is included so that the AP and other devices connected to the hub's LAN ports can share the same IP address for operations.

Disablin g IP filtering function is needed for the AP configuration, the normal settings of ADSL modem, Access Point, and WLAN NIC can then be followed for installations. See section 9 that shows how to disable the IP filtering of AP.

# 2.7 Install Utilities

Before installing the utilities into your PC, you have to ensure that your PC is running under Windows 98, Me, NT, 2000, or XP operating system and has minimum 5 Mbytes free disk space.

Please follow the steps below to install three utilities, AP Utility, SNMP Manager and RSSTool. The first is used for the local configuration, the second is the remote configuration, and the last is the RSS test tool. The first two utilities perform the same functions except the password options and physical connections.

- 1) Insert the supplied CD-ROM in the CD-ROM drive.
- 2) Run **\Utilities\setup.exe** in the CD-ROM.

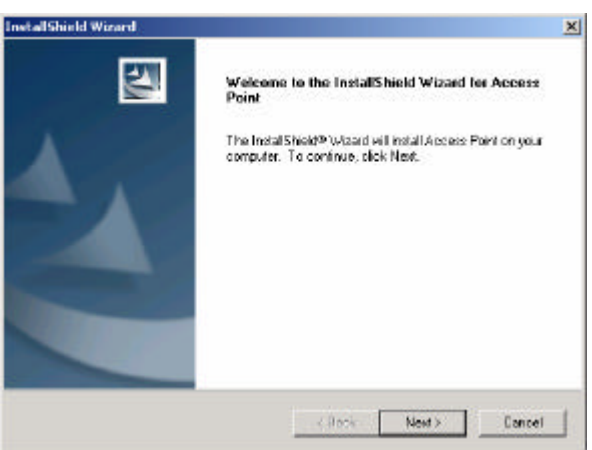

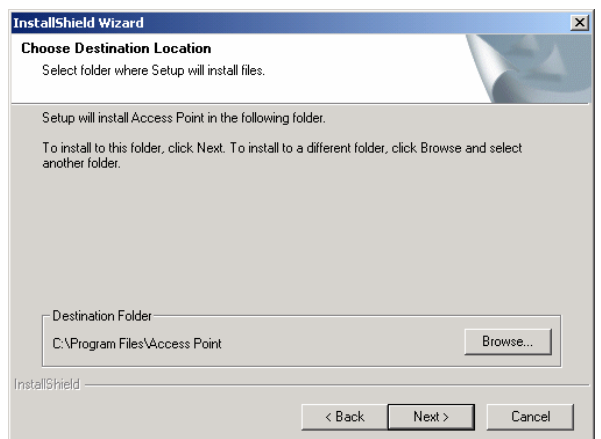

- 3) Follow the prompted instructions to finish the installation.
- 4) Restart your PC when prompted.

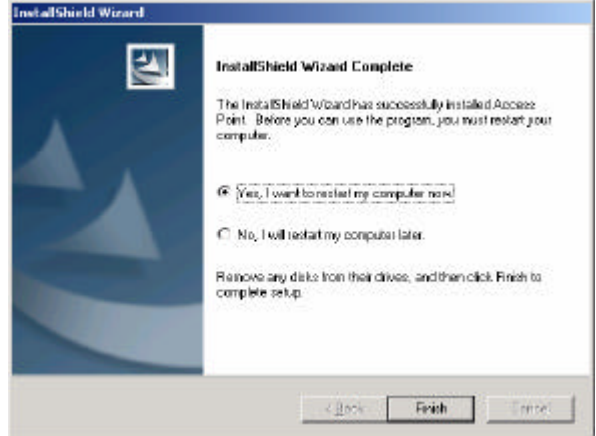

# 2.8 Install AP's Driver

You may skip the AP's driver installation on the conditions that:

- 1) Your PC cannot connect to AP through an USB cable.
- 2) Your PC is running Windows 95 or NT where USB connection is not supported.
- 3) The local configuration is needed.

Please follow the steps below to install the AP's driver.

- 1) Plug an USB cable into socket marked with  $\mathcal{F}$  on the rear panel of AP, and plug the other end of the USB cable into USB port (type A) of the PC.
- 2) When plugged, your PC should detect the inserted AP automatically and display *New Hardware Found* on the display box.

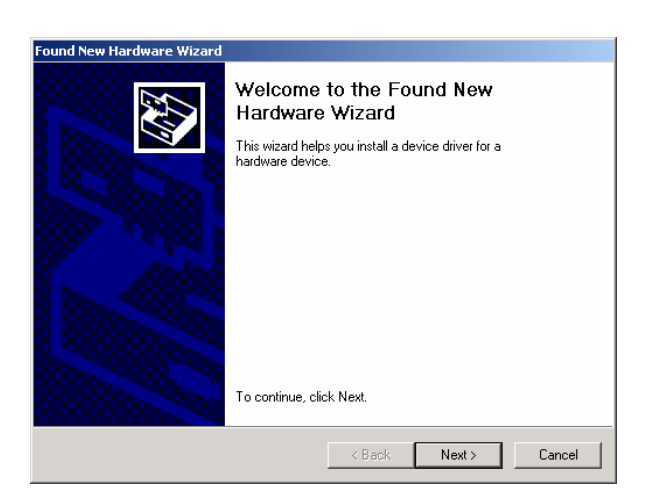

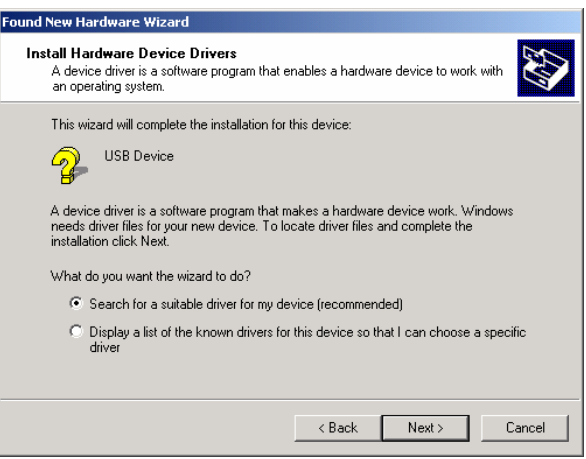

3) Put the supplied CD-ROM in the CD-ROM drive.

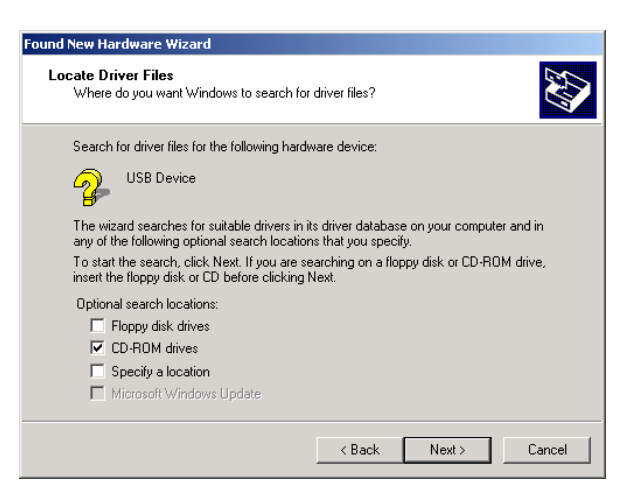

4) The driver installation procedure will guide you through the standard steps from your operating system.

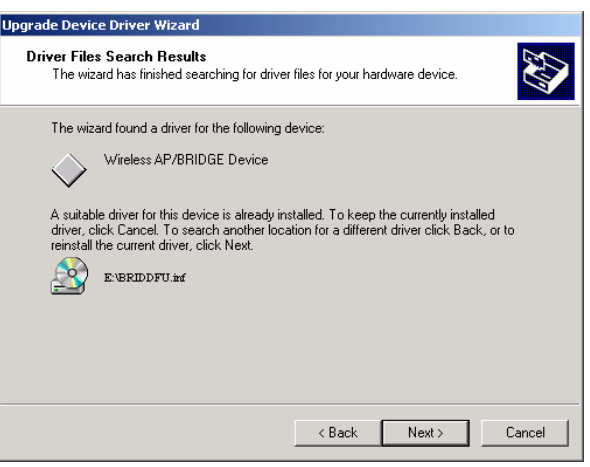

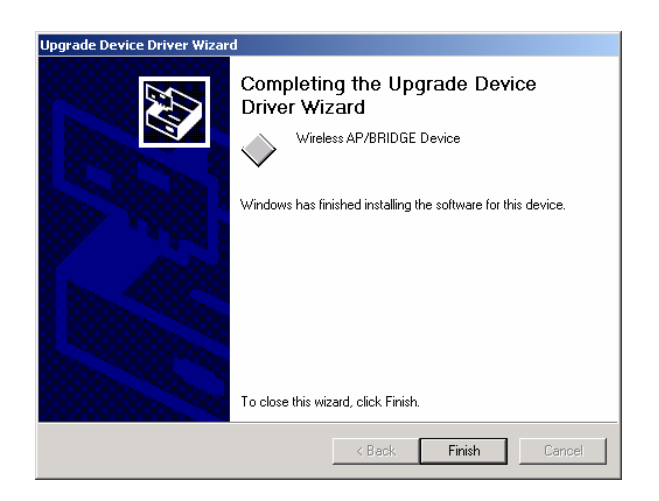

5) Restart your PC when prompted.

# 3. CONFIGURATION

After you have completed the Installation process of Section 2 successfully, please follow this section to configure the settings of AP in order to fit in your environment. There are three utilities available, AP Utility SNMP Manager and RSSTool. The first is used for local configuration, the second is used for remote configuration, and the last is the RSS test tool. They are described in Sections 3.1 3.2 and 3.3 respectively. You can also configure the settings of AP by Web Management, it is described in Sections 3.3.

The following notations for configurations will be used in this manual.

The window names will be printed in *italic* fonts.

The items that need actions or inputs within the window will be printed in bold fonts.

#### 3.1 AP Utility

Before running AP Utility, you have to make sure that:

- 1) Your PC is connected to the AP properly through an USB cable.
- 2) Your PC is running under Windows 98, Me, 2000, or XP.
- 3) AP Utility has been installed (refer to Section 2.7).
- 4) The AP's driver has been installed (refer to Section 2.8).
- 5) The AP is turned on.

Run the AP Utility from Start, Program, Access Point Utilities, and AP Utility. A window *AP Utility Application* will be displayed. Three buttons allow you to do the following functions.

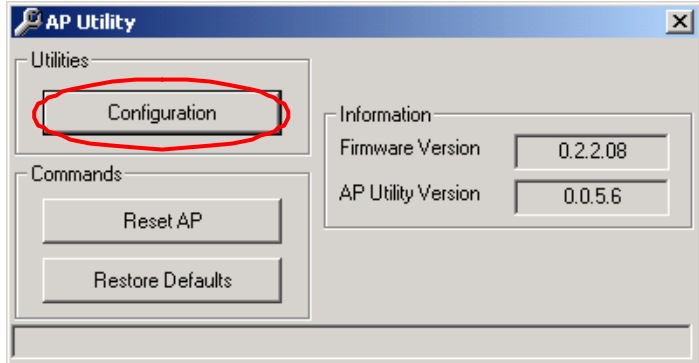

1) **Configuration:** Configure the settings of the AP.

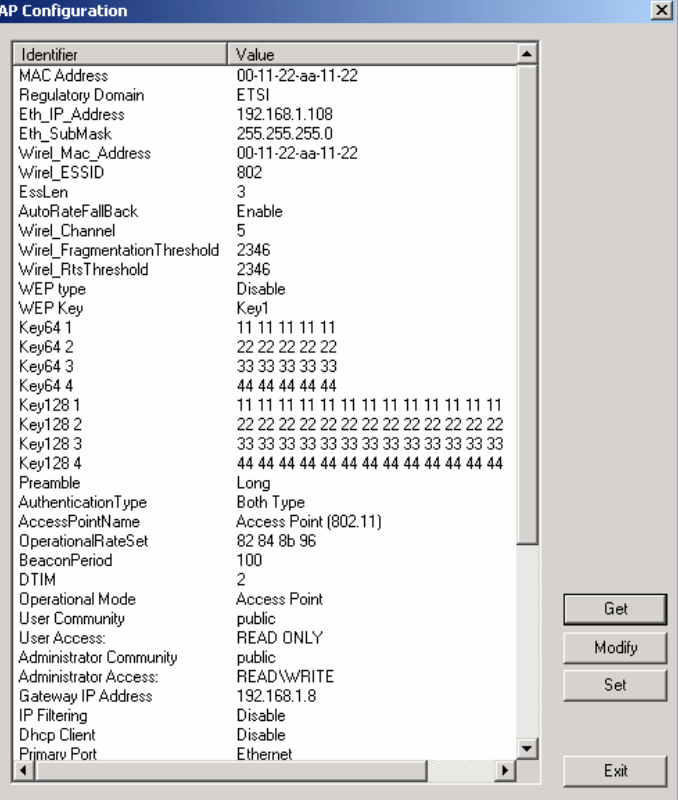

2) **Reset AP:** Reset the AP and new configuration will take effect.

Reset AP

3) **Restore Default:** Restore the factory default values (refer to Section 6).

Restore Defaults

After you click the Configuration button, a window *AP Configuration* with the current settings will be displayed. Click the Get button to receive the settings in configuration window. Click the listed identifier and press the Modify button, a popped-up window allows you to input the new setting. The new settings will be stored to the AP only after you click the Set button. Click the Exit button when completed. Please refer to Section 7 for the detailed information of each setting.

#### 3.2 SNMP Manager

Before running SNMP Manager, you have to make sure that:

- 1) The AP is turned on and is connected to a LAN.
- 2) Your PC can access to the AP.
- 3) Your PC is running under Windows 98, Me, 2000, XP, or NT.
- 4) SNMP Manager has been installed (refer to Section 2.7).

Run the SNMP Manager from Start, Program, Access Point Utilities, and SNMP Manager. A window *Access Point SNMP Manager* will be displayed. If you have difficulty in using it, please run from Start, Program, AP, and SNMP Help for the detailed description about how to operate the SNMP Manager.

#### 3.3 RSS Tool

Before running RSSTool, you have to make sure that:

- 1) The AP is turned on and is connected to a LAN.
- 2) Your AP's operational mode is bridge mode.
- 3) Your PC can access to the AP.
- 4) Your PC is running under Windows 98, Me, 2000, XP, or NT.
- 5) RSSTool has been installed (refer to Section 2.7).

Run the RSSTool from Start, Program, Access Point Utilities, and RSSTool. A window *RSSTool Application* will be displayed. Three buttons allow you to do the following functions.

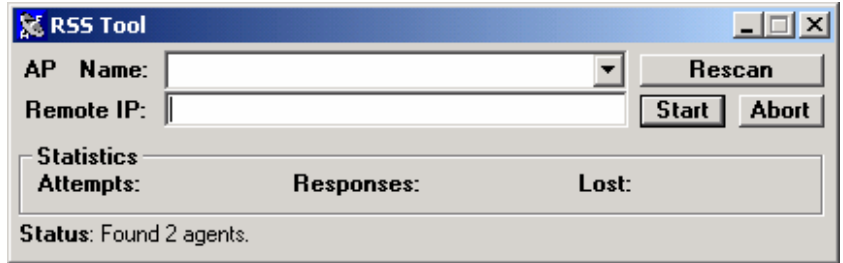

1) **Rescan**: Rescan the AP on the same subnetwork.

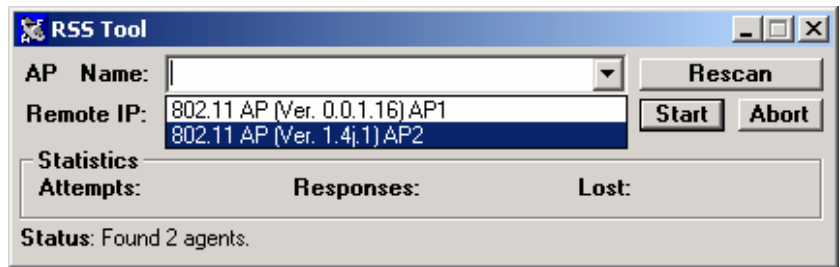

2) **Start**: Start send message to remote AP.

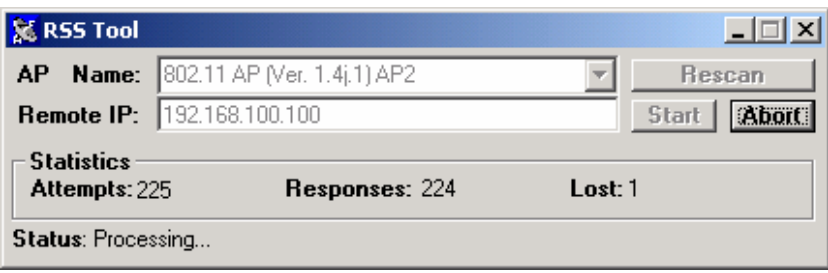

3) **Abort**: Stop send message to remote AP.

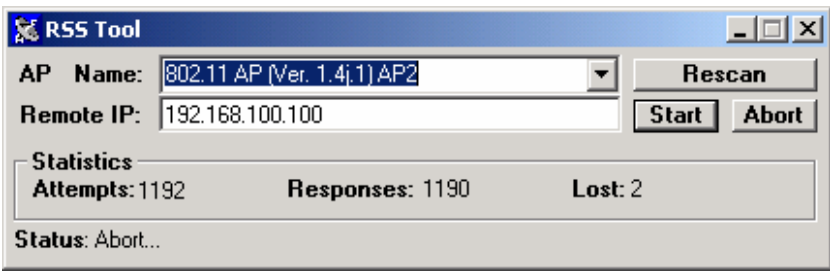

*Note: When RSSTool is running, you can't run SNMP Manager at the same time.*

#### 3.4 Web Management

The built-in Web Management provides you with a set of user-friendly graphical user interfaces (web pages) to manager your Access Points. With the assigned IP address (e.g. http://192.168.1.100/, **192.168.1.100 is the default IP address**) to the Access Point, you may get access to the **Access Point Web Pages** via a web browser to monitor and configure the Access Point.

1) Launch web browser, and enter the AP's default IP address, **192.168.1.100**, in the *Address* field. Then press **Enter**.

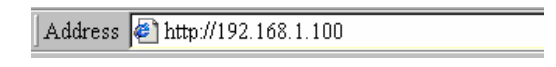

2) A password request page will show, and enter "public"(the default password) in the *Password* field. Then click the **Submit** button. Then you can monitor and configure the Access Point.

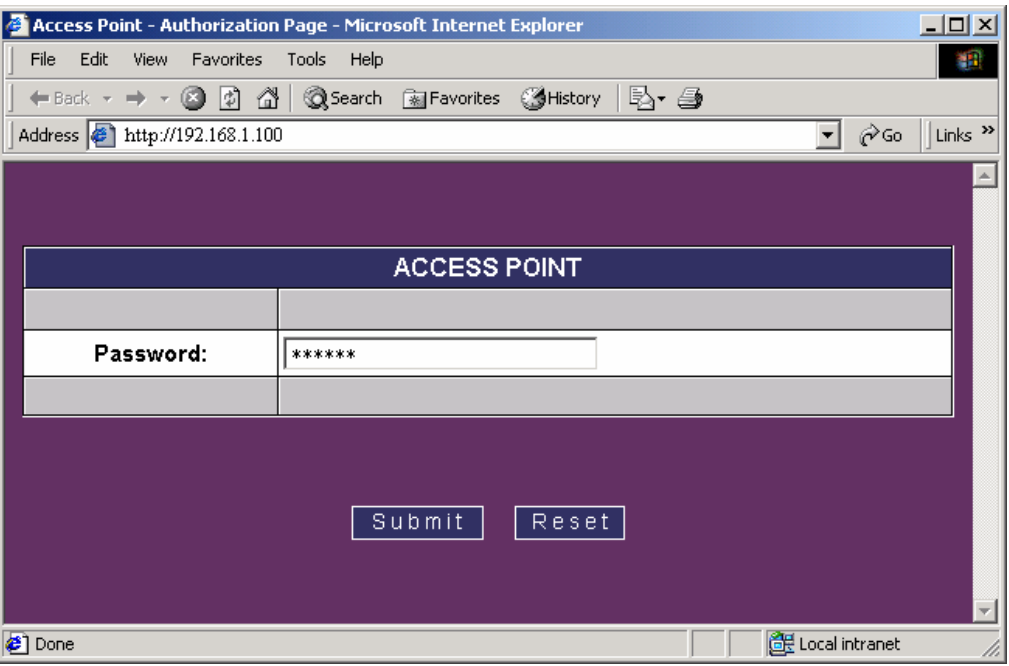

If you have difficulty in using it, please click the *Help* for the detailed description about how to operate the Web Manager.

#### 4. CONFIGURE AP AS BRIDGE - BLEND MODE (POINT TO MULTIPOINT MODE AND POINT TO POINT SETTINGS)

#### 4.1 Block Diagram

We assume that there are three LANs and they will be connected to each other via AP by using AP bridge function. For three APs (AP1, AP2 and AP3) in the following diagram, they can be configured to act as bridges via the SNMP Manager or the AP utility.

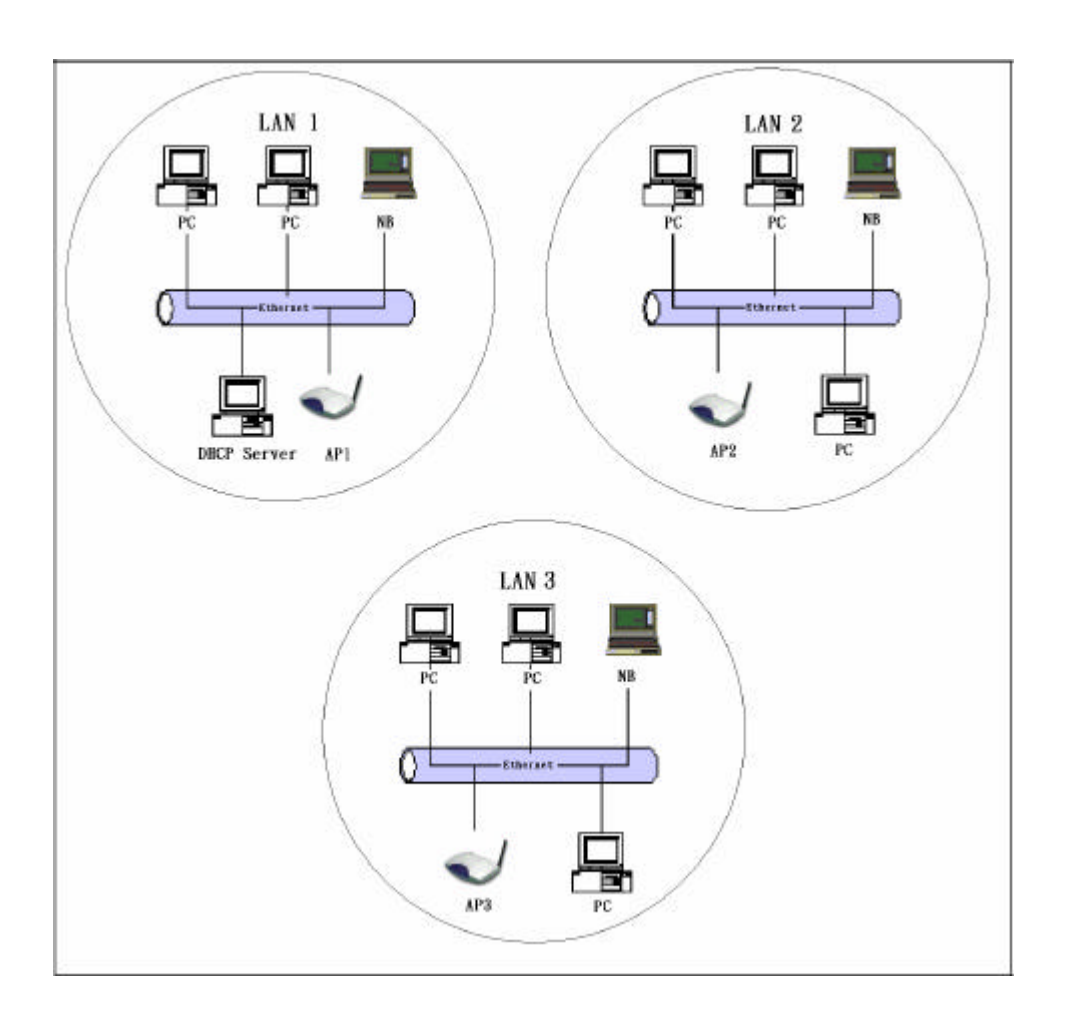

#### 4.2 Configuration via SNMP manager

4.2.1Open Access Point SNMP Manager window

See the description in section 3.2 to open the*Access Point SNMP Manager* from the PC or NB.

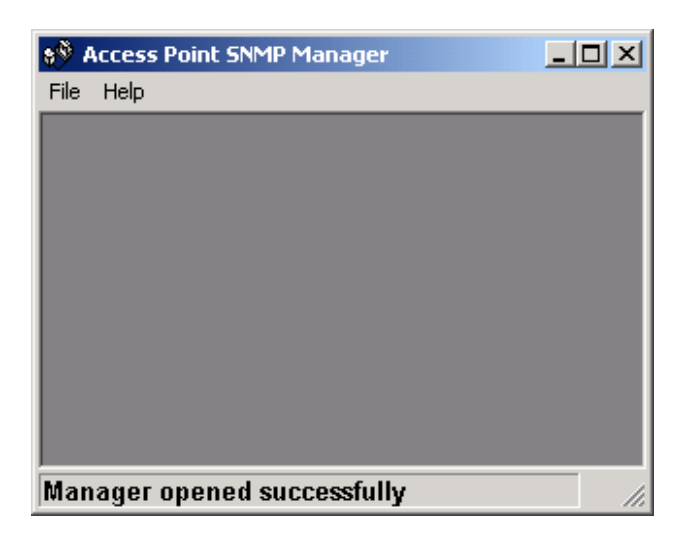

In the menu bar, click File, a pull-down menu will allow you to select Connect to Access Point or Find Access Point:

If you know the AP's IP address, then select Connect to Access Point.

If you do not know the AP's IP address, then select Find Access Point. Wait for few seconds, and select the right AP and click Connect.

Then the *Connect to Access Point* window will be displayed.

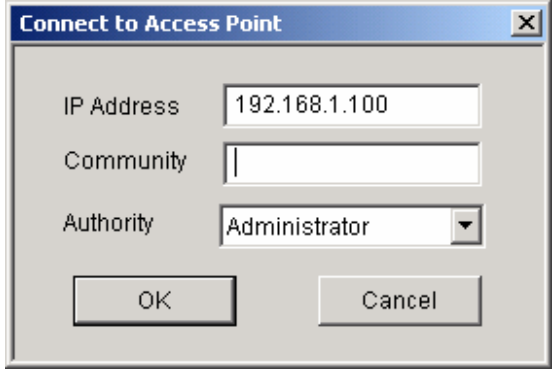

Enter the password in the Community field, which is already defined via the AP Utility. Select Administrator in the Authority field. After clicking on OK button, the *Access Point SNMP Manager* window will be displayed again with more items in the menu bar.

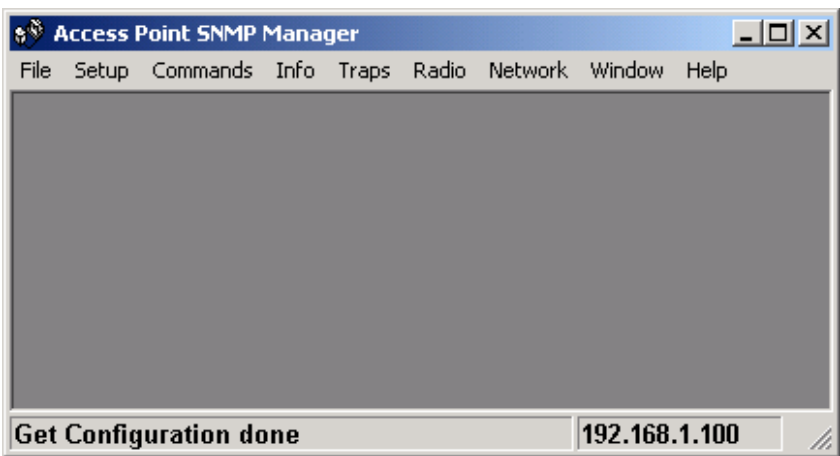

4.2.2Configuration procedure for bridge – blend mode Follow the steps below to configure AP1:

Step 1: Assign Point to Multipoint mode to AP1

At *Access Point SNMP Manager* window, click **Setup**, select **Wireless LAN**, and then **Operational Settings**, the *Wireless Operational Setting* windows will be displayed as follows:

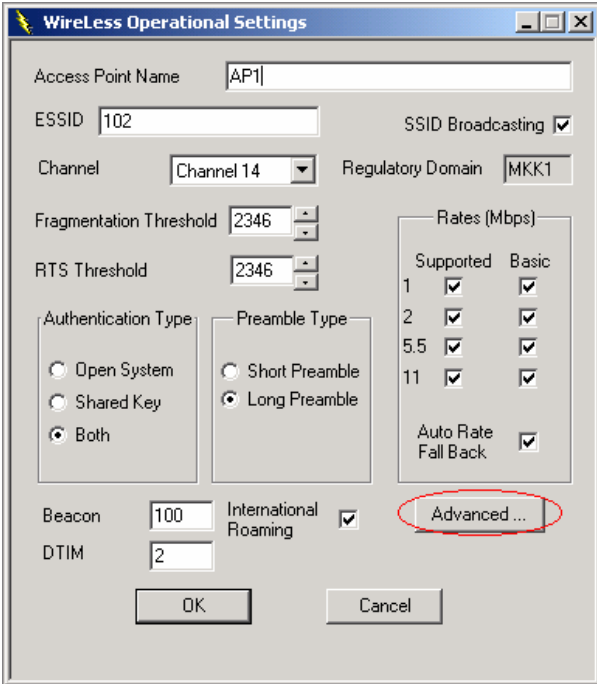

Click on  $\sqrt{\frac{1-\text{Advanced...}}{1-\text{observed...}}}$ , the following window will be displayed.

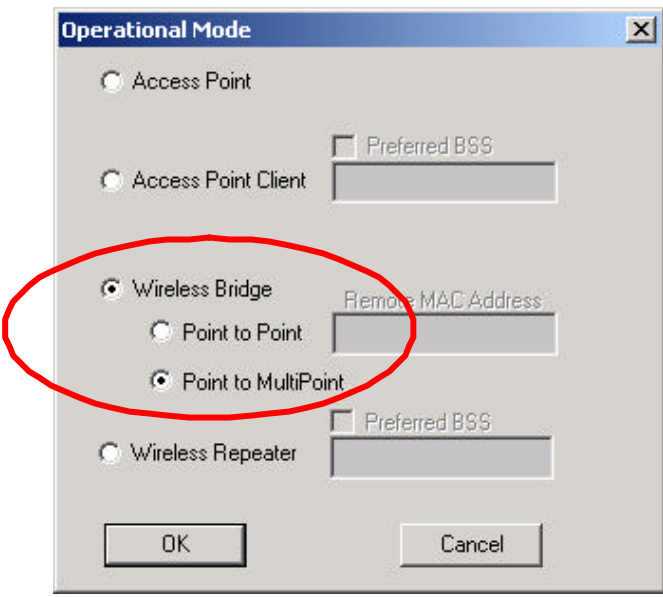

Select **Wireless Bridge**, and then **Point to Multi Point**, finally click on **OK** button to go back to *Wireless Operational Settings* window.

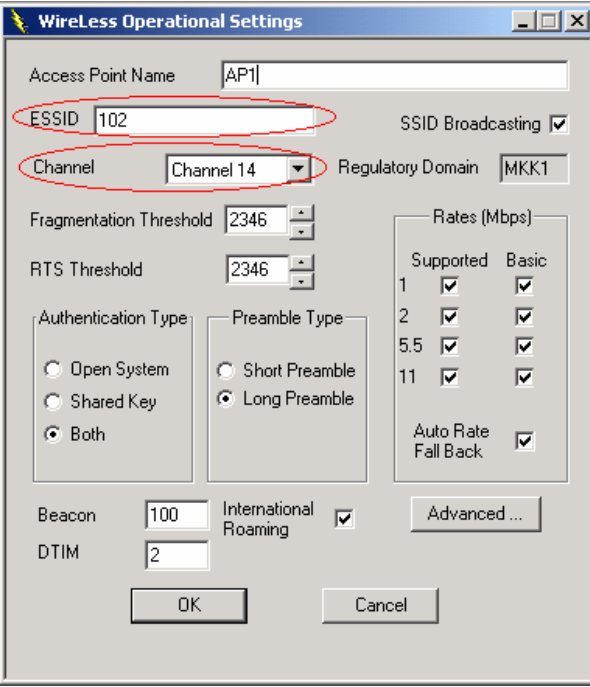

Step 2: Assign ESSID and Channel for AP1.

At *Wireless Operational Settings* window, set values for **ESSID** and **Channel**  fields. The values for **ESSID** and **Channel** should be the same for all three APs (AP1, AP2 and AP3), so they can be formed as a group and connected to the available bridge AP. And then click on **OK** button to go back to the *Access Point SNMP Manager* window.

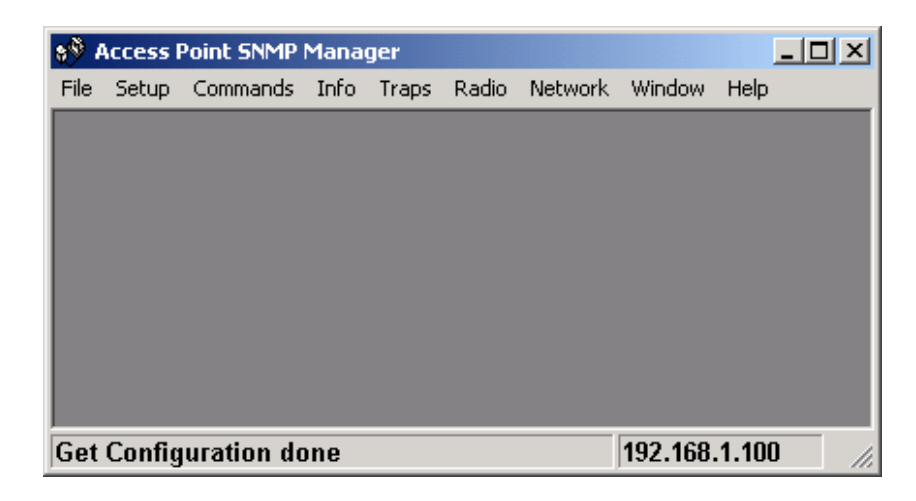

Step 3: Assign DHCP server accessing method for AP1.

At *Access Point SNMP Manager* window, click **Setup**, select **Bridge**, and then **IP Configuration.** The following window will be displayed.

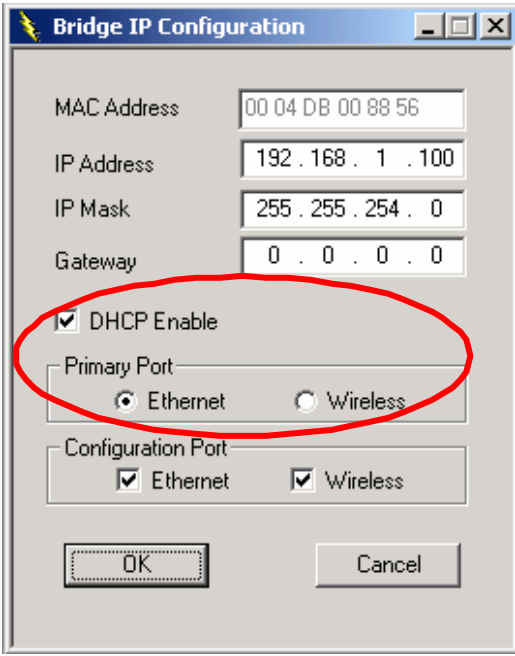

Click **DHCP Enable** and select **Ethernet** in **Primary Port**, then click on **OK**  button to go back to the *Access Point SNMP Manager* window.

The **Primary Port** is the path for connecting DHCP Server to get IP address. Because AP1 is connected to DHCP Server via Ethernet port, so the setting must be **Ethernet**.

Click **File** and select **Download Changes**, so all your changes will be download to the AP1.

Step 4: Get AP1 MAC address

This value will be used by AP2 and AP3 to assign which device it will be communicated with.

Run SNMP Manager from the PC or NB in LAN1. Follow the same procedure as described in step 3 to open the *Access Point SNMP Manager* window.

At *Access Point SNMP Manager* window, click **Setup**, select **Bridge**, and then **IP Configuration**. The *Bridge IP Configuration* window will be displayed. Record the value in **MAC Address** field.

Step 5: Assign Point to Point mode and remote AP1's MAC address to AP2/AP3.

To PC/NB in LAN2/3 to configure AP2/3.

At *Access Point SNMP Manager* window, click **Setup**, select **Wireless LAN**, and then **Operational Settings.** The following window will be displayed.

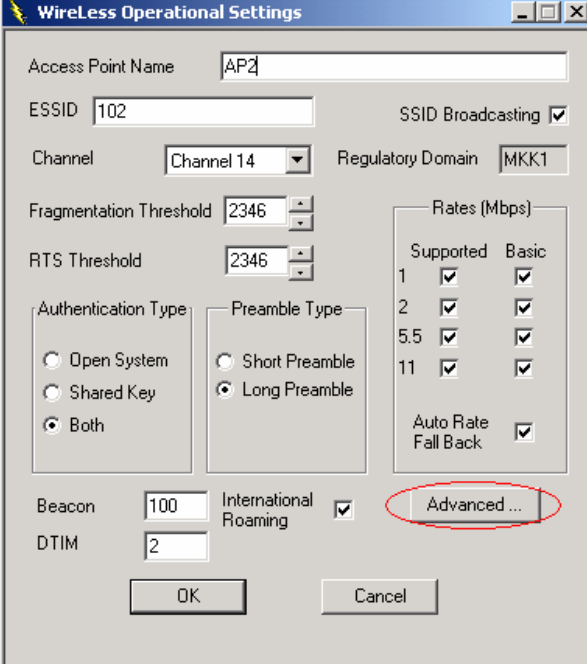

Click on **LAdvanced...** |

The *Operation Mode* window will be displayed.

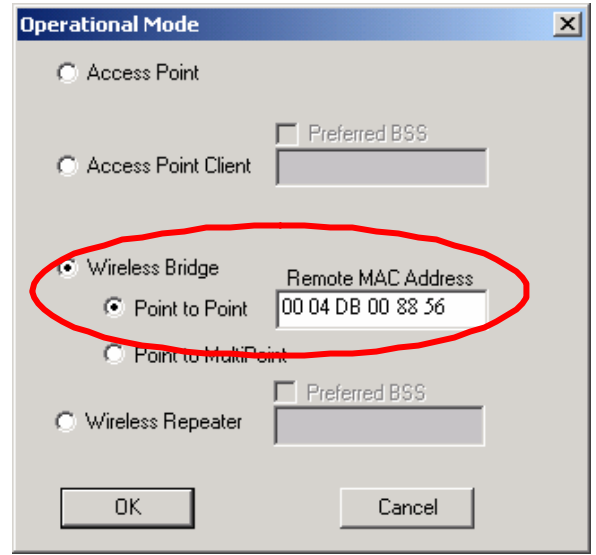

At *Operation Mode* window, select **Wireless Bridge** and **Point to Point**, and set AP1 MAC address into Remote MAC Address field, then click on **OK** button to come back to *Wireless Operational Settings* window.

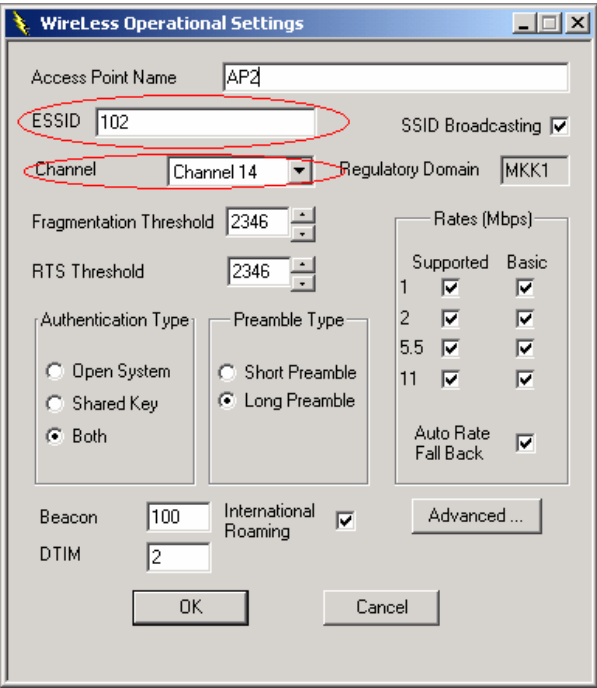

Set values for **ESSID** and **Channel** fields. The values for **ESSID** and **Channel** should be the same for AP1, AP2 and AP3, so they can be formed as a group and communicate to each other. And then click on **OK** button to go back to *Access Point SNMP Manager* window.

Step 6: Assign DHCP server accessing method for AP 2 and AP3.

At Access *Point SNMP Manager* window, click **Setup**, select **Bridge**, and then **IP Configuration**. The following window will be displayed.

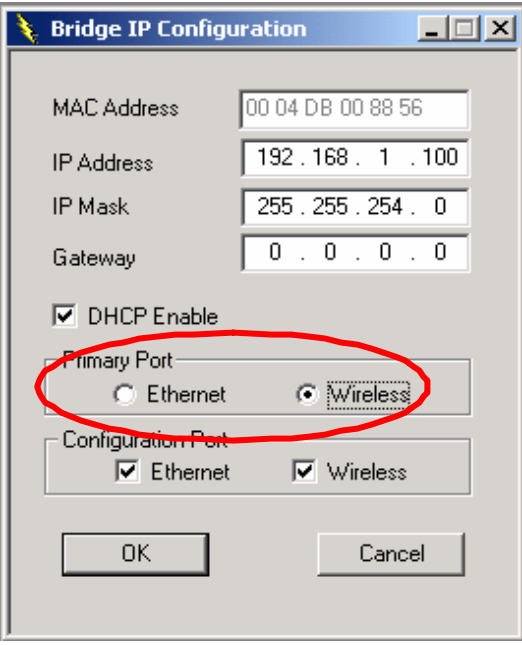

Click **DHCP Enable** and select **Wireless** in **Primary Port**, then click on **OK**  button.

The **Primary Port** is the path for connecting DHCP Server to get IP address. However, AP2 and AP3 are connected with DHCP Server via wireless connection, so the setting must be **Wireless**.

Click **File** and select **Download Changes** to download the change to AP2 and AP3.

When all settings are complete and correct, LAN1 LAN2 and LAN3 can use the same ESS to connect to each other by wireless and let every PC or NB in LAN2 and LAN3 to use LAN1's DHCP Server.

In this mode, it is recommended that AP1, as a center AP, equip with omni-directional or 75 to 90-degree directional antennas. AP2 and AP3 can equip with directional antennas.

#### 4.2.3Wireless Repeater Mode

This mode is used in order to increase the coverage area of an ESS. The Wireless Repeater starts acting as an AP after it has associated itself with another AP (Parent AP). From that point on, STAs can get associated to it.

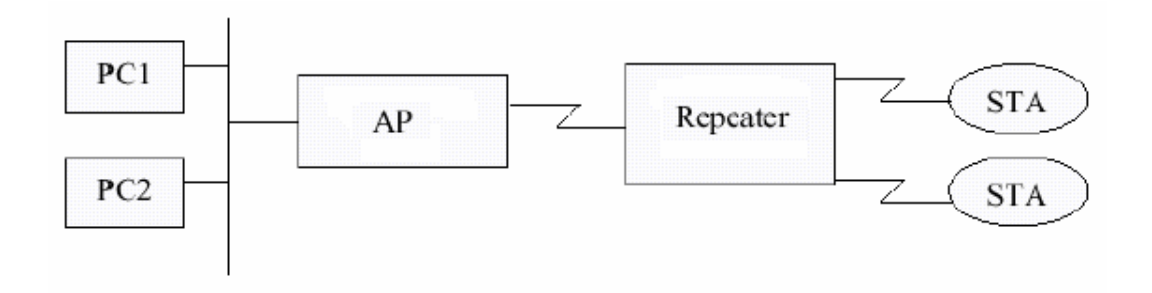

Follow the steps below to configure AP1:

Step 1: Assign Repeater mode to AP1

At Access *Point SNMP Manager* window, click **Setup**, select **Wireless LAN**, and then **Operational Settings**, the *Wireless Operational Setting* windows will be displayed as follows:

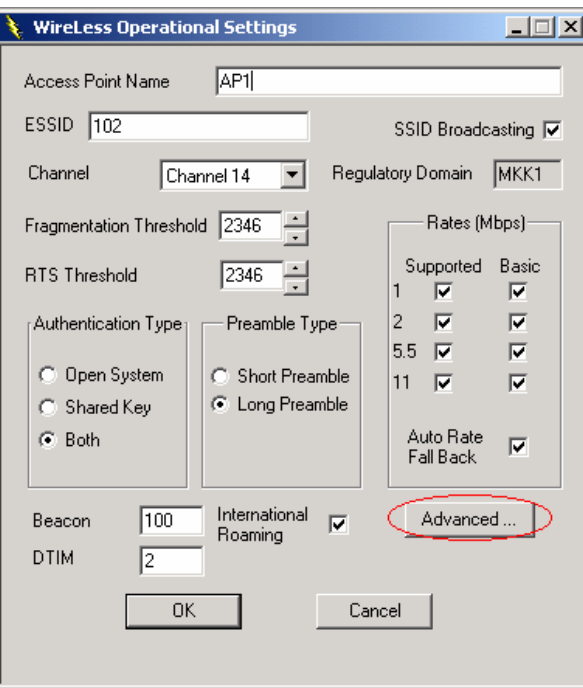

Click on  $\boxed{\phantom{\text{Advanced}}\;A\text{dvarced.}}$ , the following window will be displayed.

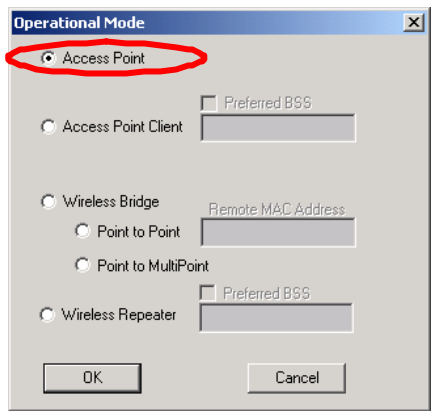

Select **Access Point**, finally click on **OK** button to go back to *Wireless Operational Settings* window.

Step 2: Assign ESSID and Channel for AP1.

At *Wireless Operational Settings* window, set values for **ESSID** and **Channel**  fields. The values for **ESSID** and **Channel** should be the same for AP2. And then click on **OK** button to go back to the *Access Point SNMP Manager* window.

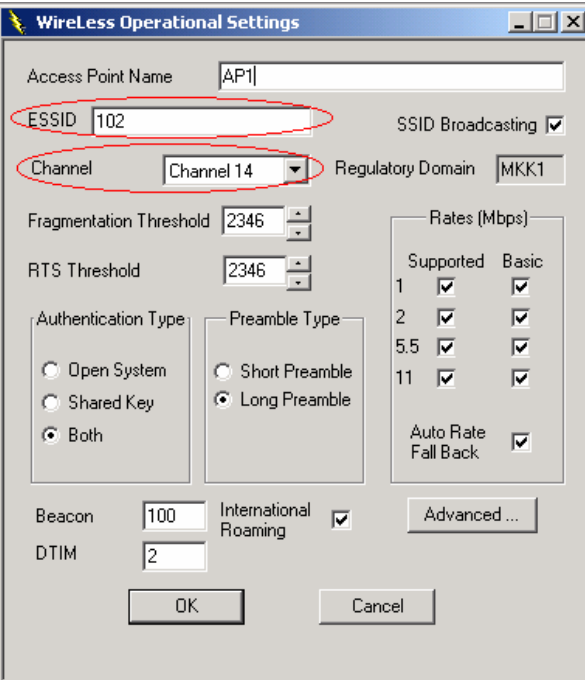

Step 3: Assign DHCP server accessing method for AP1.

At Access *Point SNMP Manager* window, click **Setup**, select **Bridge**, and then **IP Configuration.** The following window will be displayed.

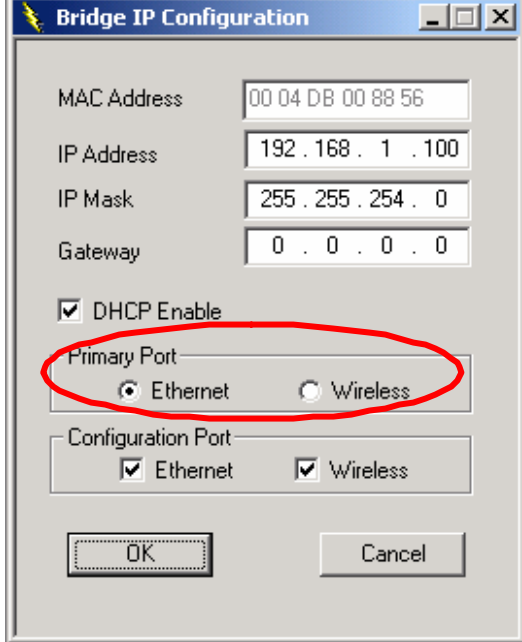

Click **DHCP Enable** and select **Ethernet** in **Primary Port**, then click on **OK**  button to go back to the *Access Point SNMP Manager* window.

The **Primary Port** is the path for connecting DHCP Server to get IP address. Because AP1 is connected to DHCP Server via Ethernet port, so the setting must be **Ethernet**.

Click **File** and select **Download Changes**, so all your changes will be download to the AP1.

#### Step 4: Get AP1 MAC address

This value will be used by AP2 to assign which device it will be communicated with.

Run SNMP Manager from the PC or NB in LAN1. Follow the same procedure as described in step 3 to open the *Access Point SNMP Manager* window.

At Access *Point SNMP Manager* window, click **Setup**, select **Bridge**, and then **IP Configuration**. The *Bridge IP Configuration* window will be displayed. Record the value in **MAC Address** field.

Step 5: Assign DHCP server accessing method for AP2.

At Access *Point SNMP Manager* window, click **Setup**, select **Bridge**, and then **IP Configuration**. The following window will be displayed.

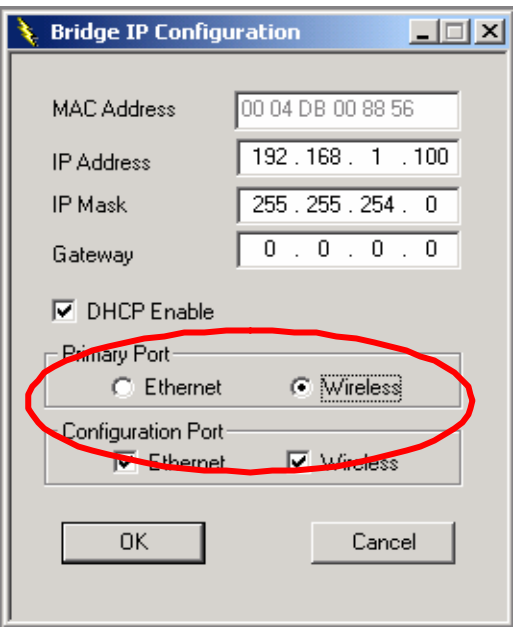

Click **DHCP Enable** and select **Wireless** in **Primary Port**, then click on **OK**  button.

The **Primary Port** is the path for connecting DHCP Server to get IP address. However, AP2 is connected with DHCP Server via wireless connection, so the setting must be **Wireless**.

Click **File** and select **Download Changes** to download the change to AP2.

Step 6: Assign Repeater mode and remote AP1's MAC address to AP2.

At *Access Point SNMP Manager* window, click **Setup**, select **Wireless LAN**, and then **Operational Settings.** The following window will be displayed.

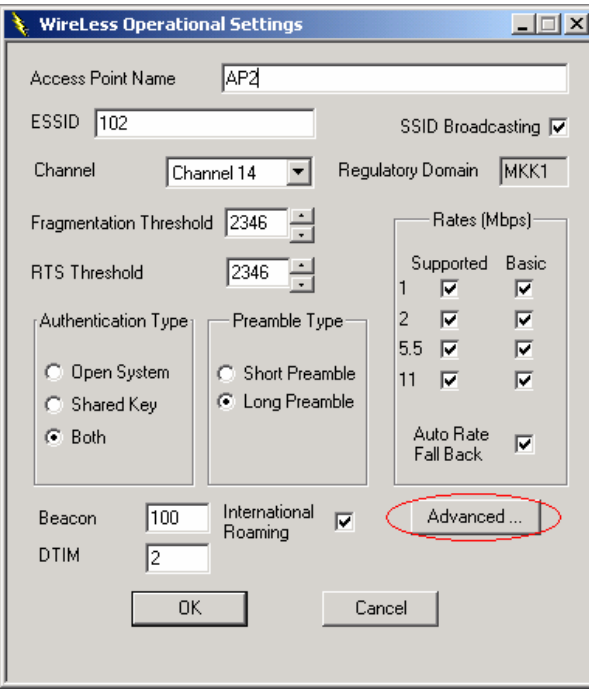

Click on  $\sqrt{\frac{1}{\text{Advanced...}}}$ , the *Operation Mode* window will be displayed.

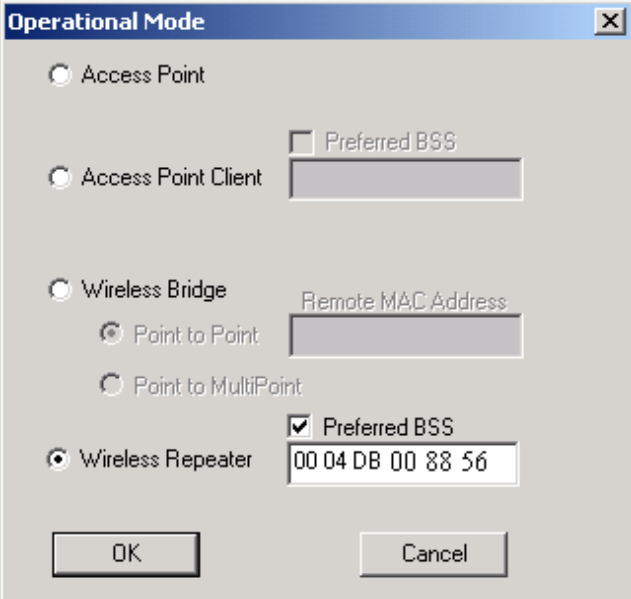

At Operation *Mode* window, select **Wireless Repeater**, and set AP1 MAC address into Remote MAC Address field, then click on **OK** button to come back to *Wireless Operational Settings* window.

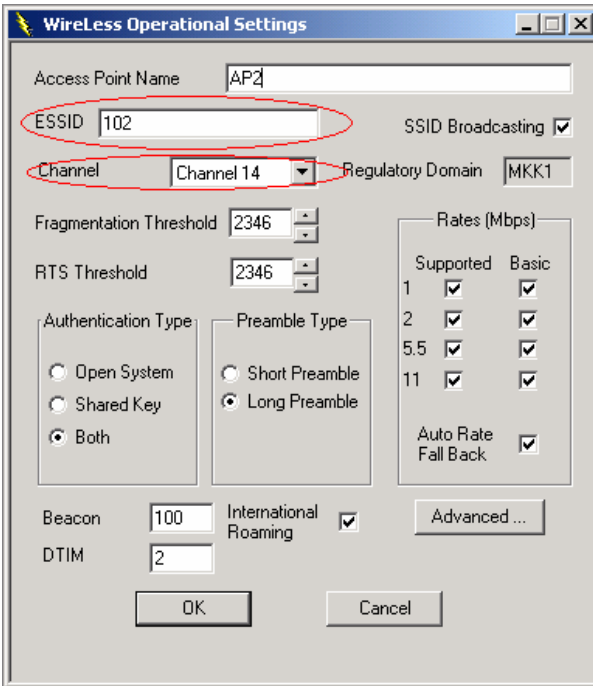

Set values for **ESSID** and **Channel** fields. The values for **ESSID** and **Channel** should be the same for AP1. And then click on **OK** button to go back to *Access Point SNMP Manager* window.

*Note: The Repeater can be configured with the SNMPManager through the wireless STAs associated to it or the PCs in the Wired LAN behind the Parent AP.*

4.3 Adjust the best angle of antenna

Step 1: Open RSSTool window

See the description in section 3.3 to open the *RSSTool* from the LAN1's PC or NB.

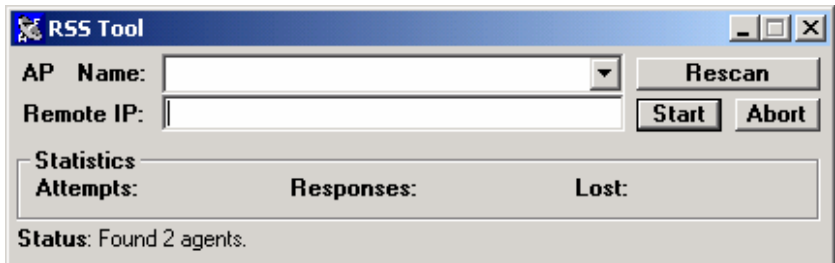

Step 2: Confirm the remote IP

If you know the AP2's IP address, then type it in the "Remote IP" blank. If you do not know the AP2's IP address, then click Rescan. Wait for few seconds, and select the right AP name from the pull-down menu.

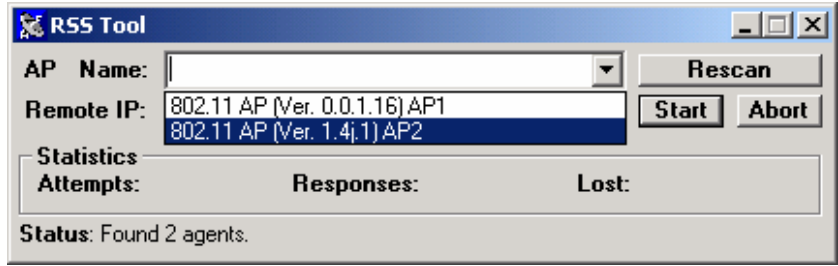

Step 3: Click "Start" button

When you click the "Start" button, the RSSTool will send message to the AP2. You can adjust the AP2's antenna until AP2's Led of RSS bright.

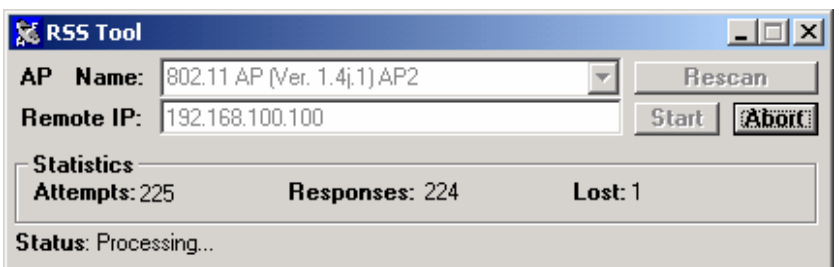

### Step 4: Click "Abort" button

If you have adjusted the AP2's antenna, you can stop this tool.

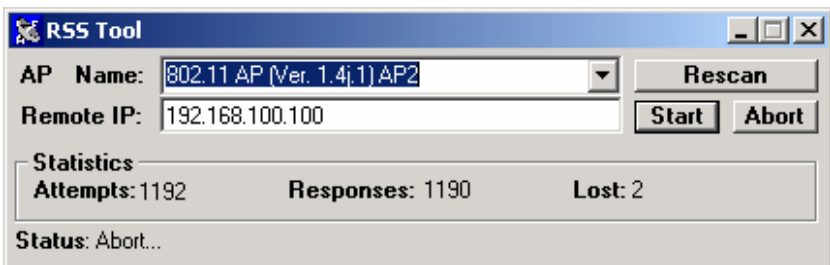

Step 5: Repeat the Step  $1 \sim 4$  at LAN2's PC or NB

When you finish the step 5, you will get the best angle of antennas. Then AP1 and AP2 can communicate with the best quality.

*Note: When RSSTool is running, you can't run SNMP Manager at the same time.*

# 5. SPECIFICATIONS

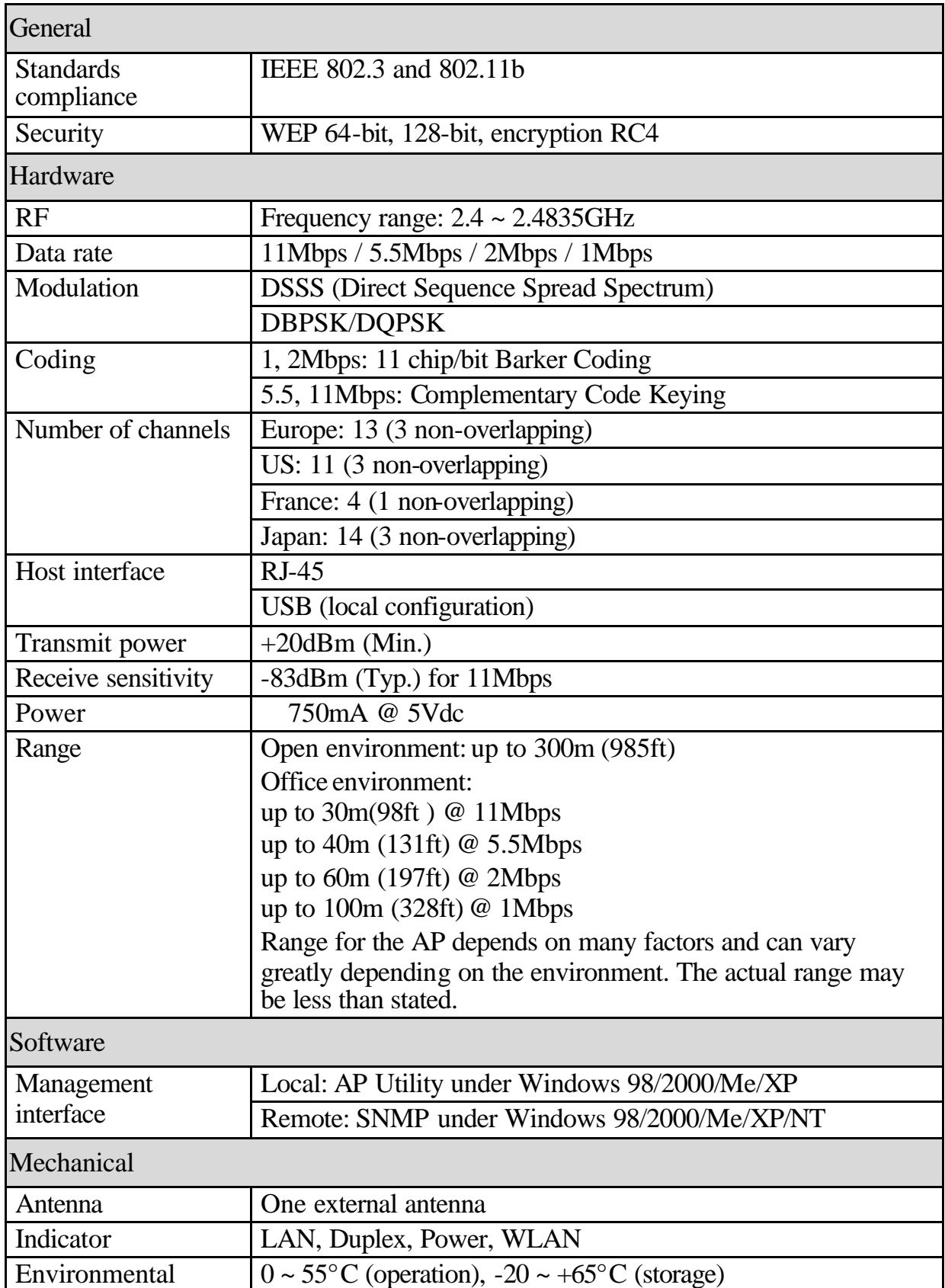

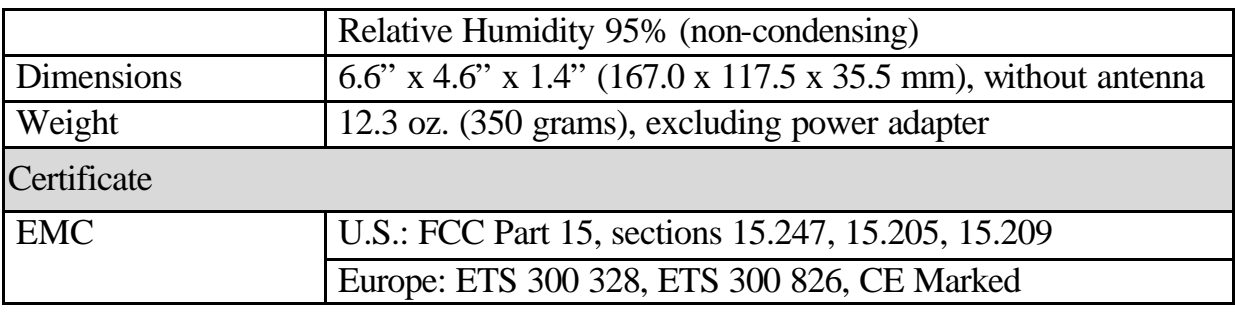

# 6. GLOSSARY

The following glossary is for your reference, and is not directly related to the installation of your Access Point.

Wireless Access Point  $AP$ ) – Any entity that has station functionality provides access to the distribution services via the wireless medium (WM) for associated stations.

 Ad-Hoc – A network is composed solely of stations within mutual communication range of each other via the wireless medium (WM). An ad hoc network is typically created in a spontaneous manner. The principal distinguishing characteristic of an ad hoc network is its limited temporal and spatial extent. These limitations allow the act of creating and dissolving the ad hoc network to be sufficiently straightforward and convenient so as to be achievable by non-technical users of the network facilities; i.e., no specialized technical skills are required and little or no investment of time or additional resources is required beyond the stations that are to participate in the ad hoc network. Ad hoc is often used as a slang term to refer to an independent basic service set (IBSS).

BSS (Basic Service Set) – An AP is associated with several wireless stations.

 ESS (Extended Service Set) – More than one BSS can be configured as an Extended Service Set. An ESS is basically a roaming domain.

 Ethernet – A popular local area network, originally developed by Xerox Corp., accepts transmissions from computers and terminals. Ethernet operates on 10 Mbps baseband transmission over shielded coaxial cable or over shielded twisted pair telephone wire.

 Fragmentation Threshold Value – Indicates how much of the network resources is devoted to recovering packet errors. The value should remain at its default setting of 2,436. If you experience high packet error rates, you can decrease this value but it will likely decrease overall network performance. Only minor modifications of this value are recommended.

 Infrastructure – The infrastructure includes the distribution system medium (DSM), AP, and portal entities. It is also the logical location of distribution and integration service functions of an extended service set (ESS). An infrastructure contains one or more APs and zero or more portals in addition to the distribution system (DS).

- IEEE Institute of Electrical and Electronic Engineering
- LAN Local Area Network
- Open System Is when the sender and the recipient do not share a secret key. Each party generates its own key-pair and asks the receiver to accept the (usually randomly) generated key. Once accepted, this key is used for a short time only; then a new key is generated and agreed upon.

 Roaming – A function allows one to travel with a mobile end system (wireless LAN mobile station, for example) through the territory of a domain (an ESS, for example) while continuously connecting to the infrastructure.

RSS – Receive Signal Strength

 RTS/CTS Threshold – Should remain at its default setting of 2,346. A preamble is a signal used to synchronize the transmission timing between two or more systems. A series of transmission pulses is sent before the data to indicate that "someone is about transmit data." This ensures that systems receiving the information correctly when the data transmission starts.

- Shared Key Is when both the sender and recipient share a secret key. Both units use this key for an extended length of time, sometimes indefinitely. Any eavesdropper that discovers the key may decipher all packets until the key is changed.
- SOHO Small Office Home Office
- SSID Is the unique name shared among all points in a wireless network. The SSID must be identical for all points in the network. It is case sensitive and must not exceed 32 characters.

 Wired Equivalent Privacy (WEP) – The optional cryptographic confidentiality algorithm specified by IEEE 802.11 provides data confidentiality that is subjectively equivalent to the confidentiality of a wired local area network medium that does not employ cryptographic techniques to enhance privacy.

# 7. DEFAULT SETTINGS

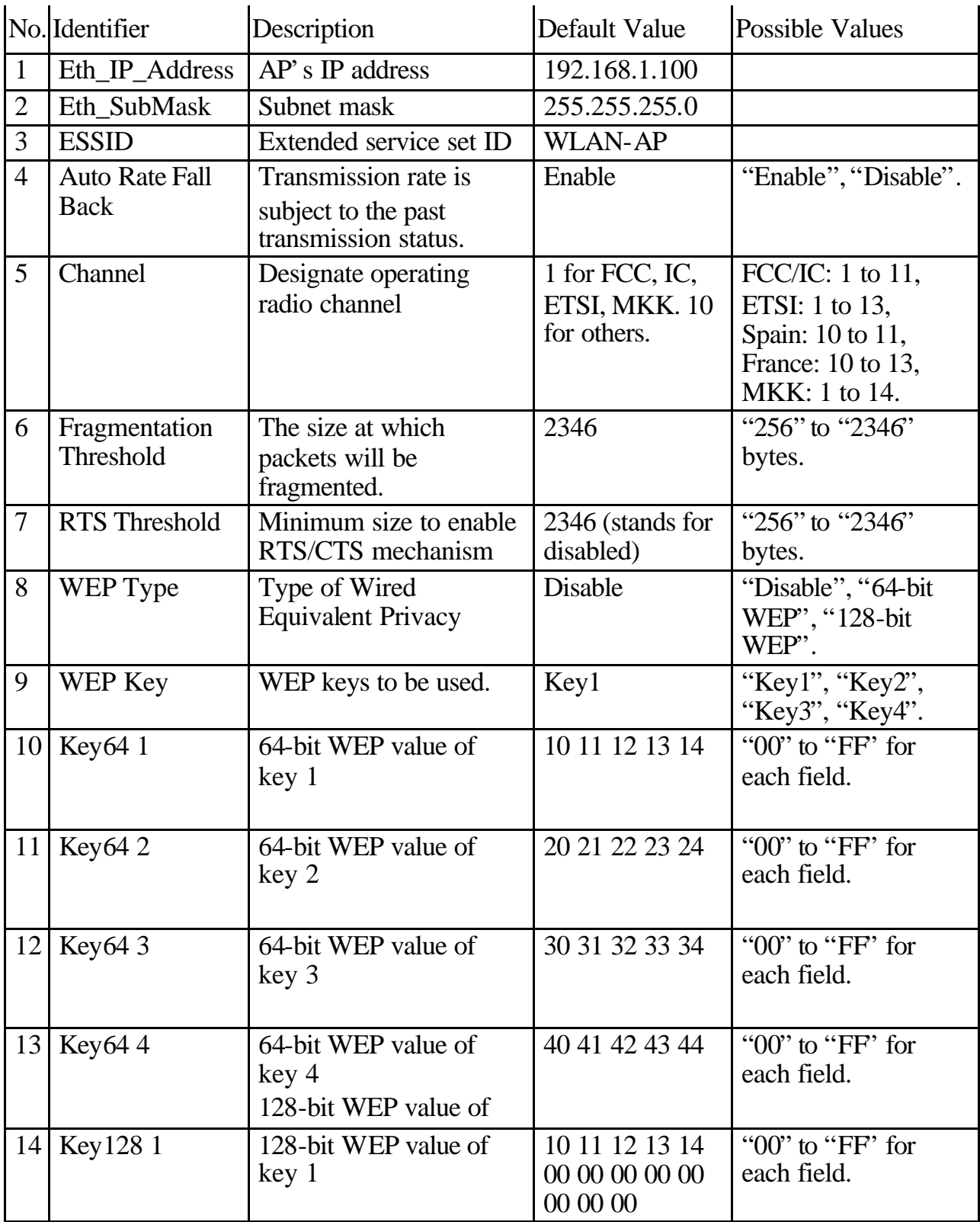

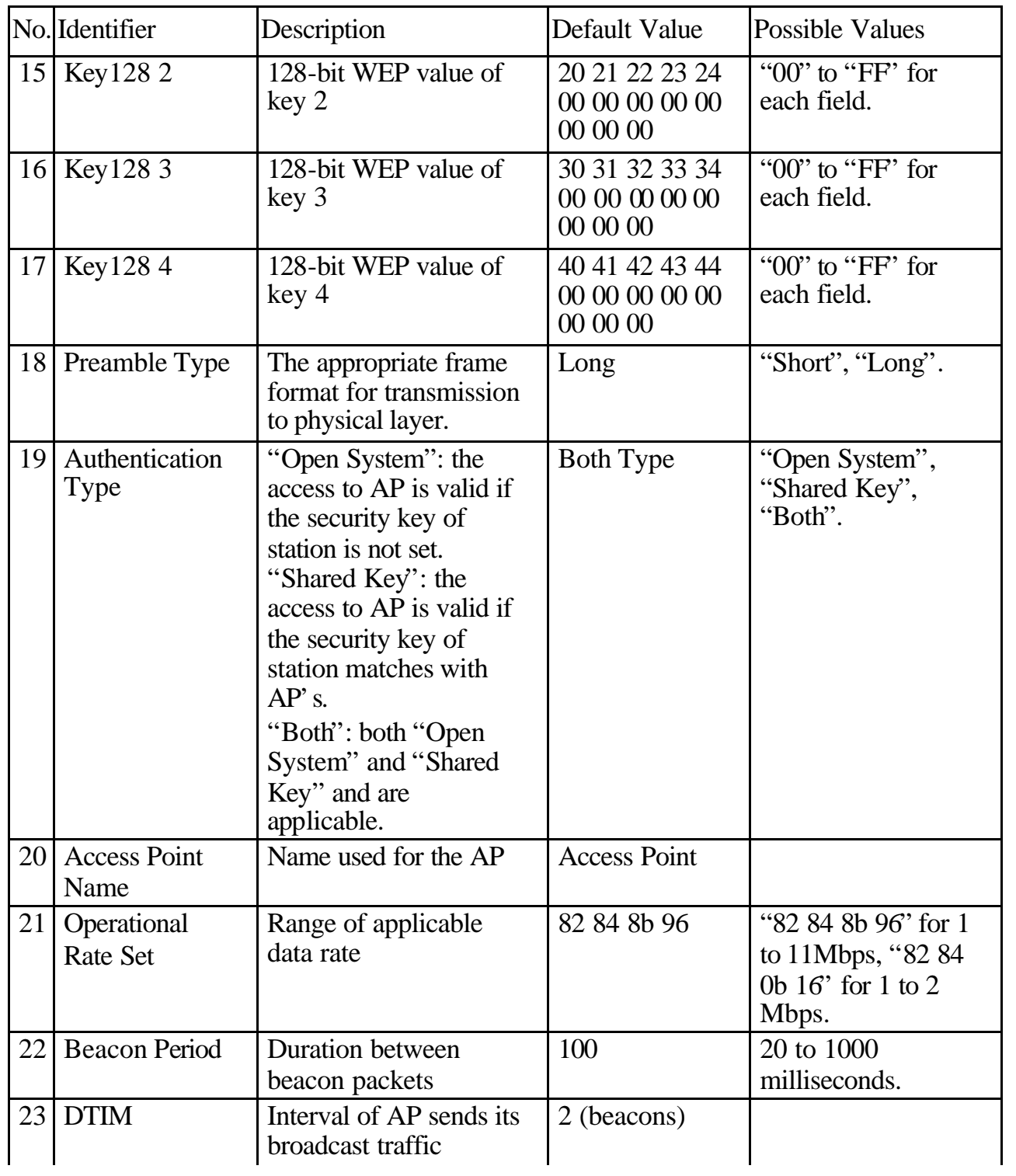

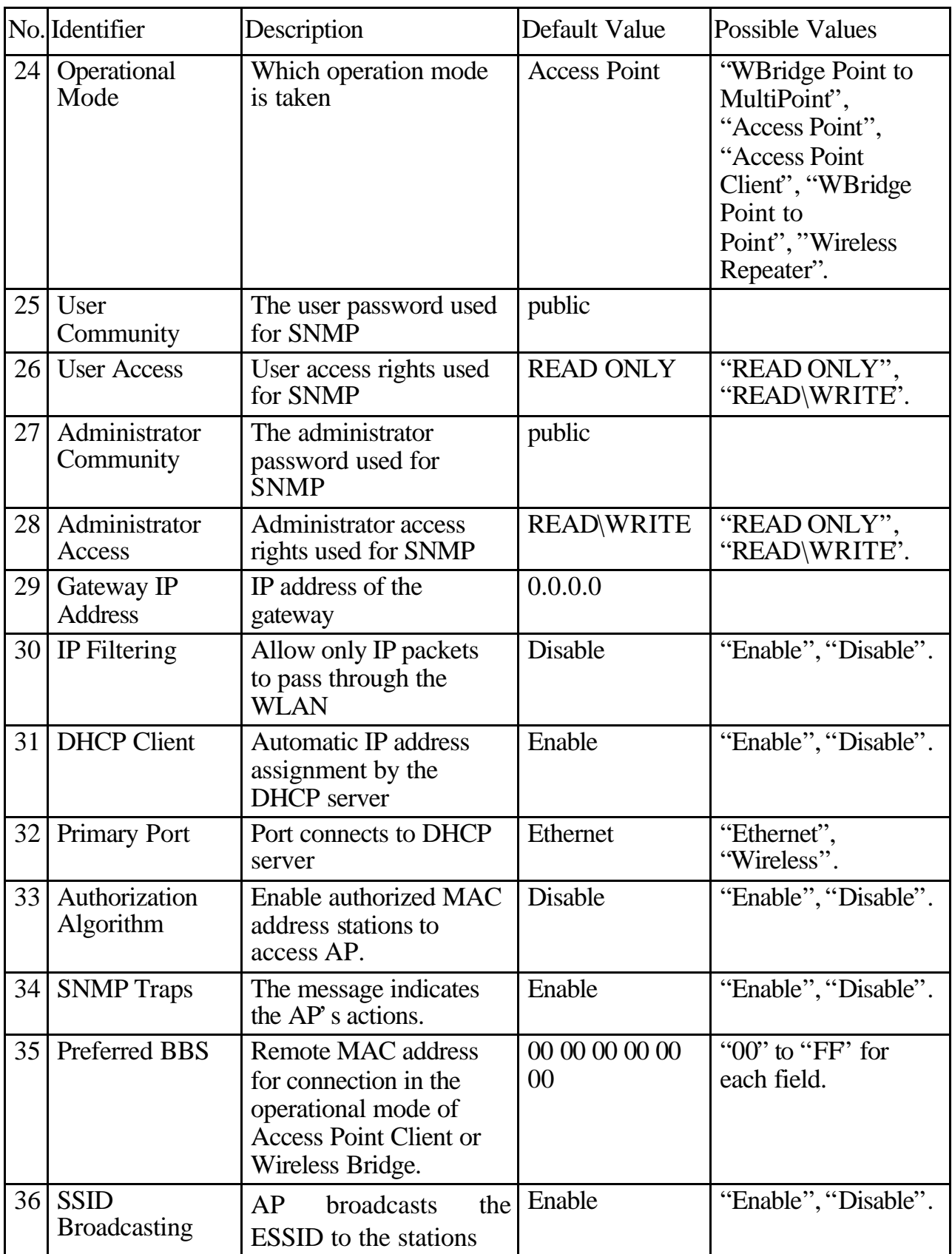

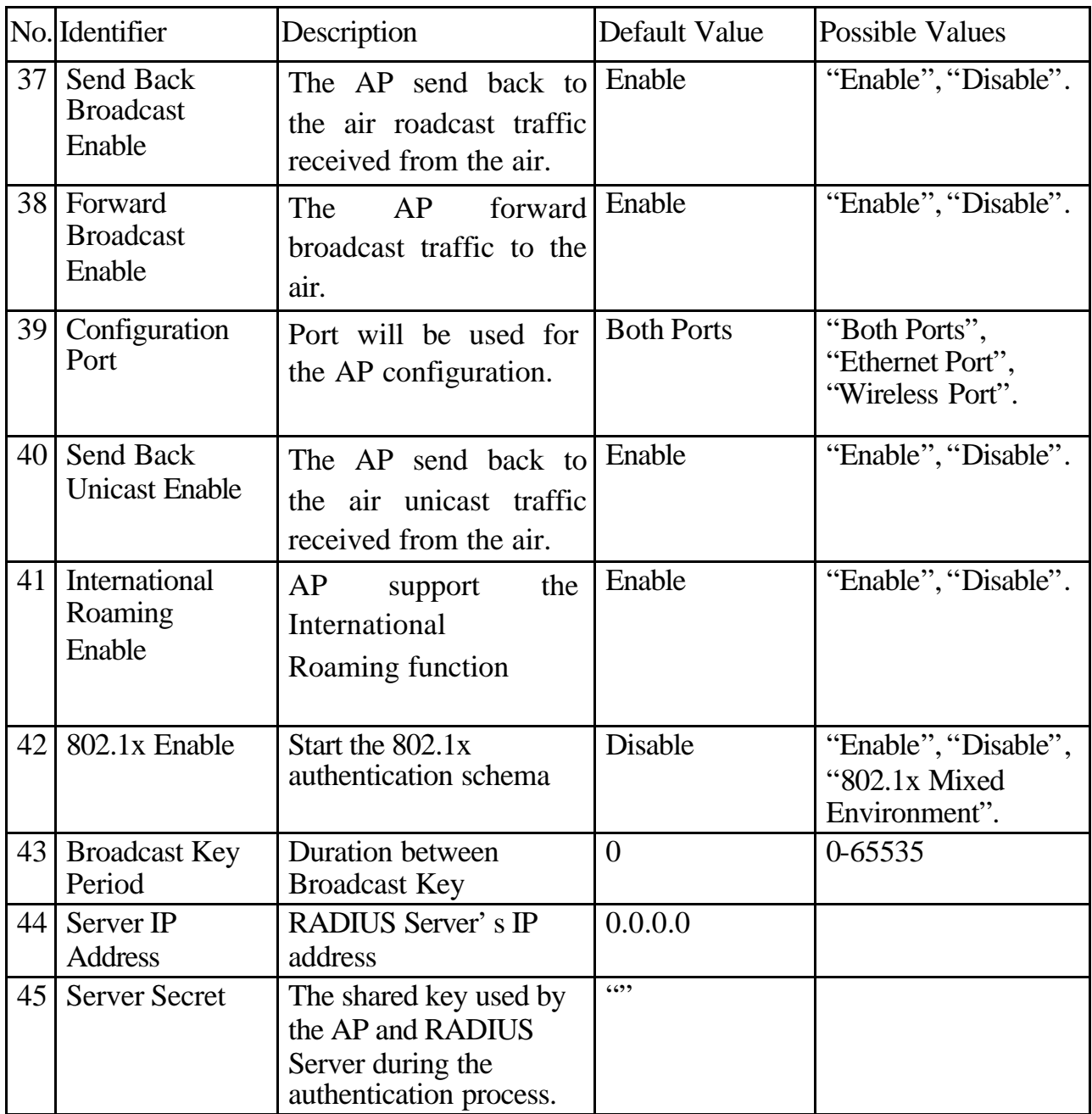

#### 8. WIRELESS LAN SYSTEM

The contents in this section, which are not directly related to the installation of your Access Point, are for you to have better understanding of a Wireless LAN system.

#### 8.1 802.11 Ad-Hoc Configuration

An 802.11 Ad-Hoc wireless LAN is a group of computers, each equipped with one wireless LAN card, connected as an independent wireless LAN. Computers in a specific 802.11 Ad-Hoc wireless LAN must be configured at the same radio channel and BSS ID. 802.11 Ad-Hoc wireless LAN is applicable to a departmental scale for a branch or SOHO operation.

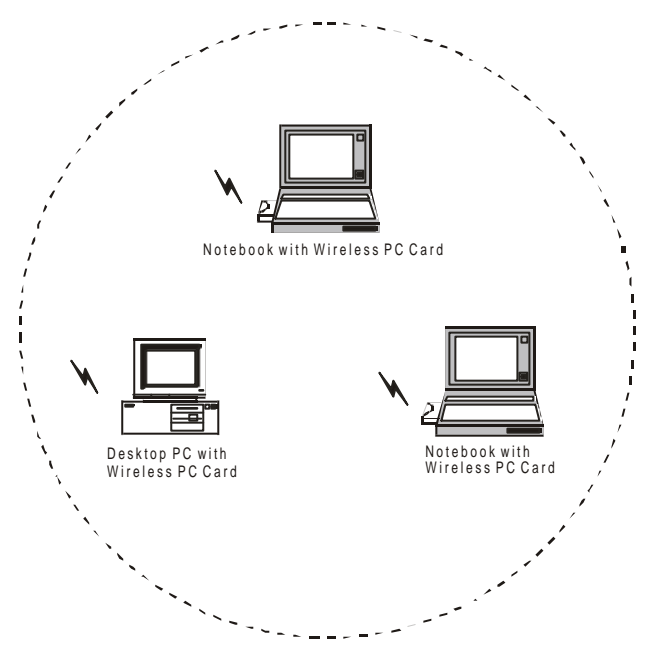

Figure 1. 802.11 Ad-Hoc Configuration

#### 8.2 Infrastructure Configuration

An integrated wireless and wired LAN is called an infrastructure configuration. A group of wireless LAN cards and an Access Point (AP) is called a Basic Service Set (BSS). Each wireless LAN card in this BSS can be linked to any computer in the wired LAN infrastructure via the AP.

Infrastructure configuration not only extends the accessibility of a wireless LAN card to the wired LAN, but also doubles the effective wireless transmission range between two wireless LAN cards.

BSS ID is, in essential, the ID of each independent wireless LAN card. All wireless LAN cards configured without roaming options in this independent BSS must be configured with BSS ID of that AP. You may need to check BSS ID of your AP by using its vendor supplied program.

Infrastructure configuration is applicable to enterprise scale for wireless access to central database, or wireless application for mobile workers.

Two APs can be used as a point-to-point link between two LANs. LAN interconnection is applicable to a wireless backbone between buildings.

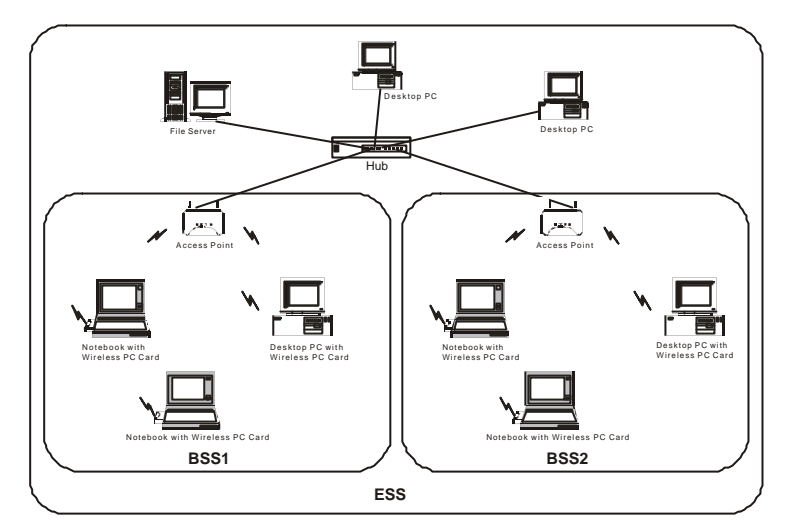

Figure 2. Infrastructure Configuration

The infrastructure configuration supports roaming capability for mobile workers. More than one BSS can be jointly configured as an Extended Service Set (ESS). On account of a continuous connection to the network, users within this ESS can roam freely. All wireless LAN cards and APs within one ESS must be configured with the same ESS ID.

Before setting up an ESS for roaming, it would be helpful to achieve good performance by choosing a feasible radio channel and right places for APs.

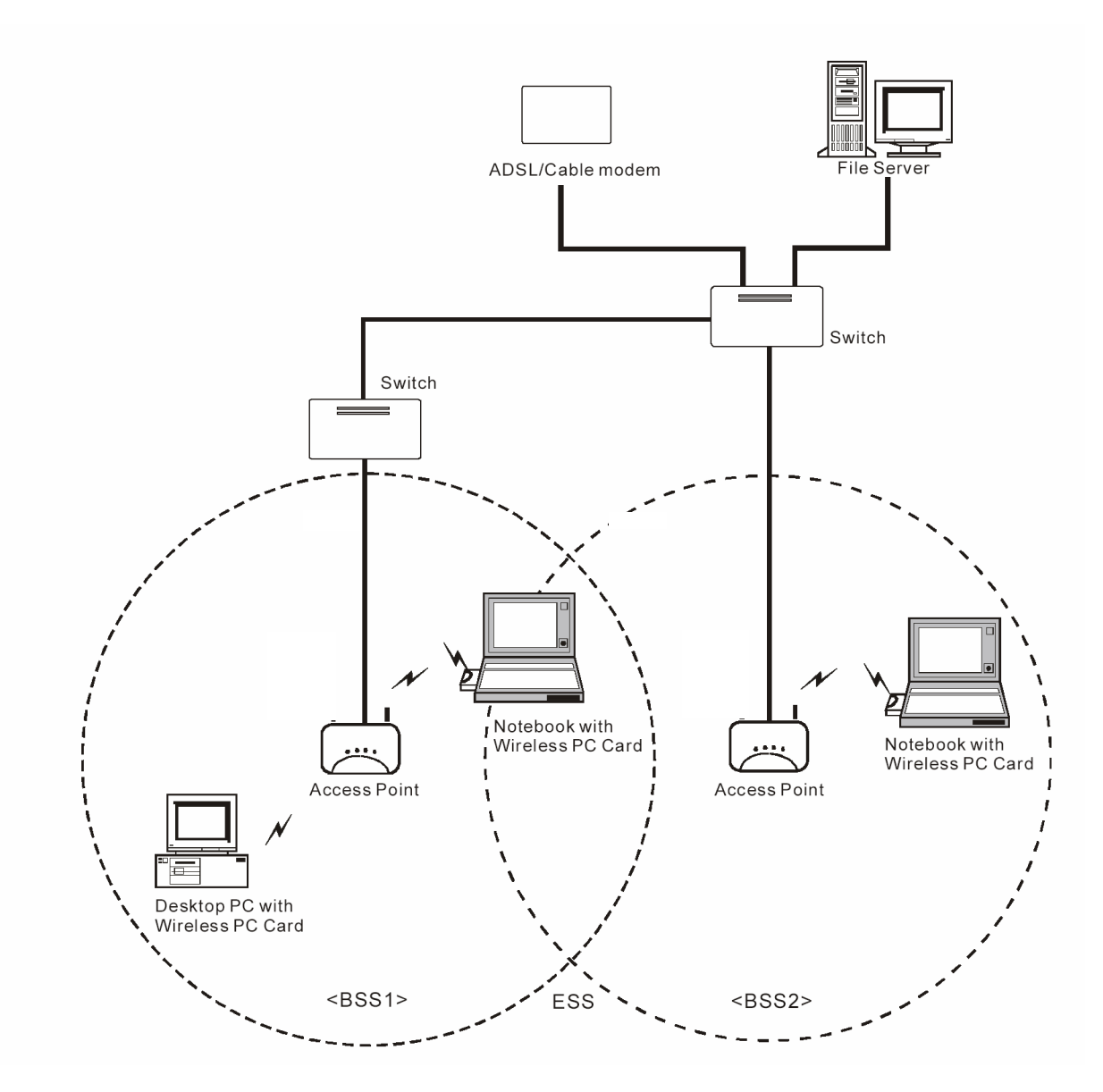

Figure 3. Seamless Roaming

## 9. DISABLE IP FILTERING

Use AP Utility to disable IP Filtering

1) **Run** AP Utility**,** then **click** Configuration**.**

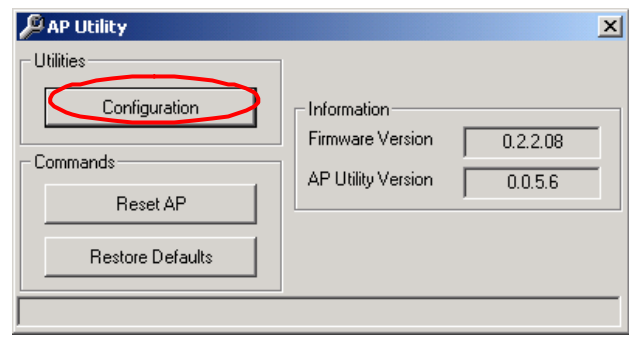

2) If the item **IP Filtering** is not **Disable**, click **Modify**.

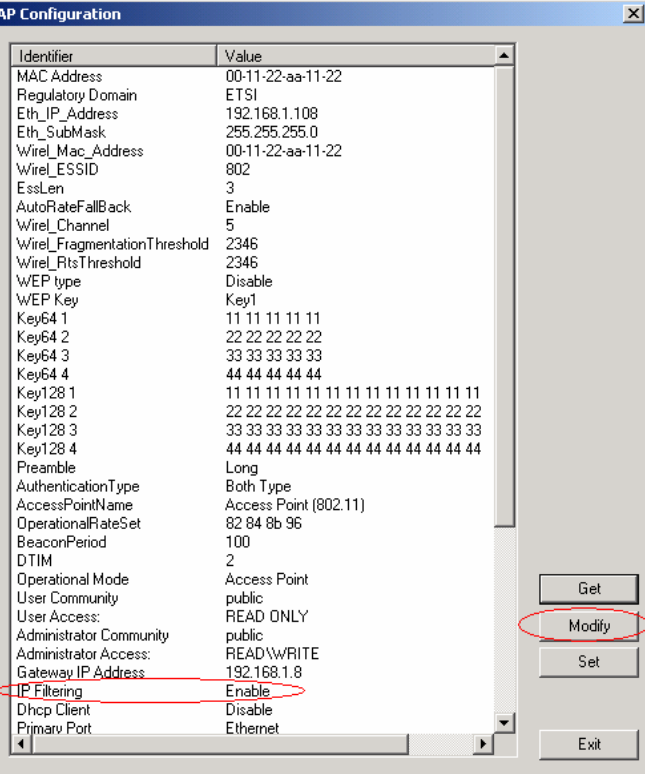

3) Select **Disable**, then click **OK**.

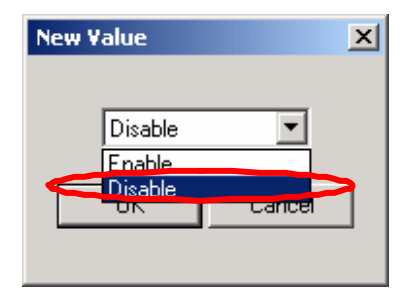

4) Click **Set**.

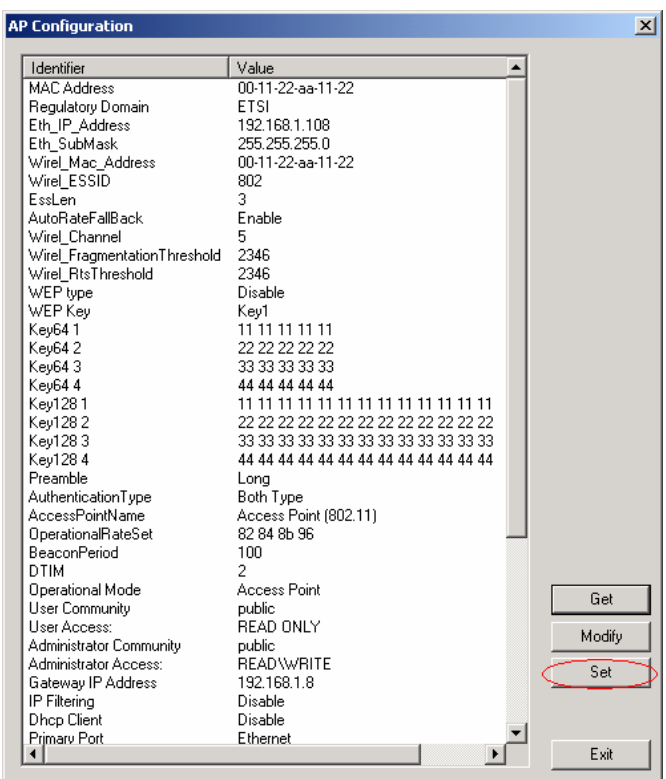

5) Click **Yes**, then wait for download completion.

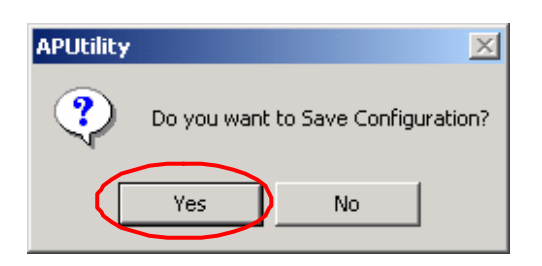

6) Exit *AP Utility*.

7)

Use SNMP Utility to disable IP Filtering

1) Run **SNMP**, then press **Setup -> Bridge -> Filtering**

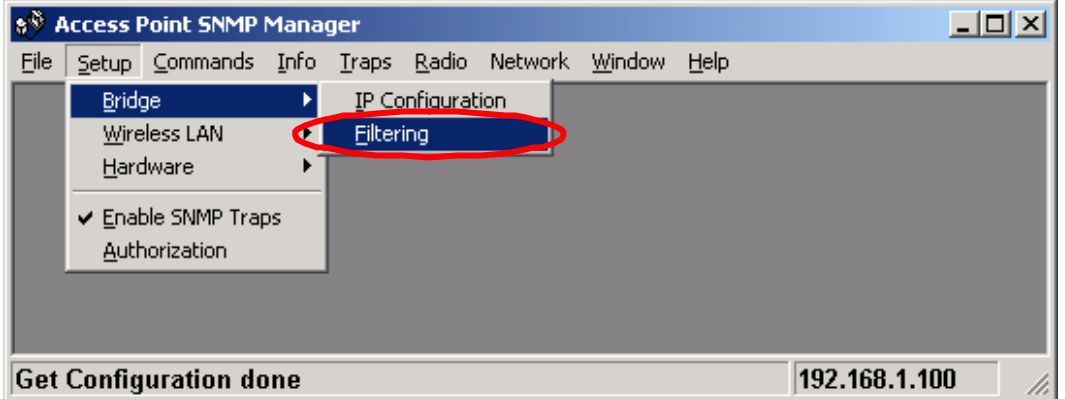

2) Un-check **IP Routing**, then click **OK**.

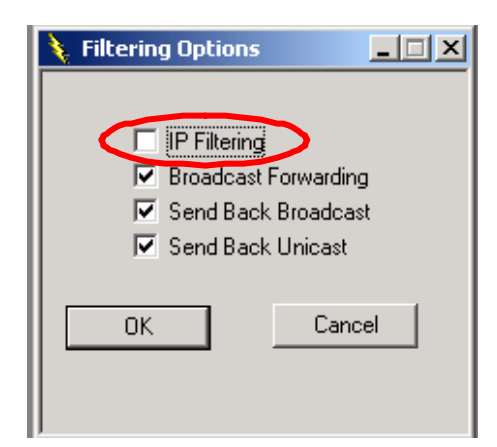

3) Press **File -> Download Change**.

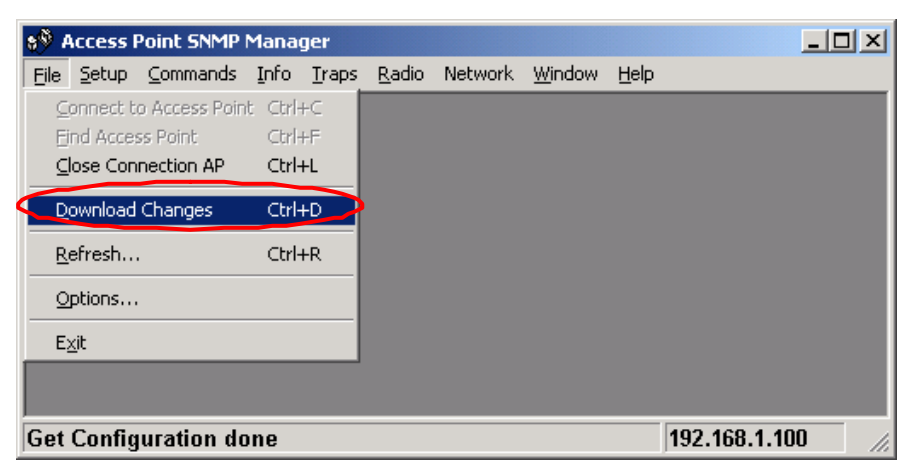

4) Exit *SNMP Utility*.